# Ghid de rețea Omrežni vodnik

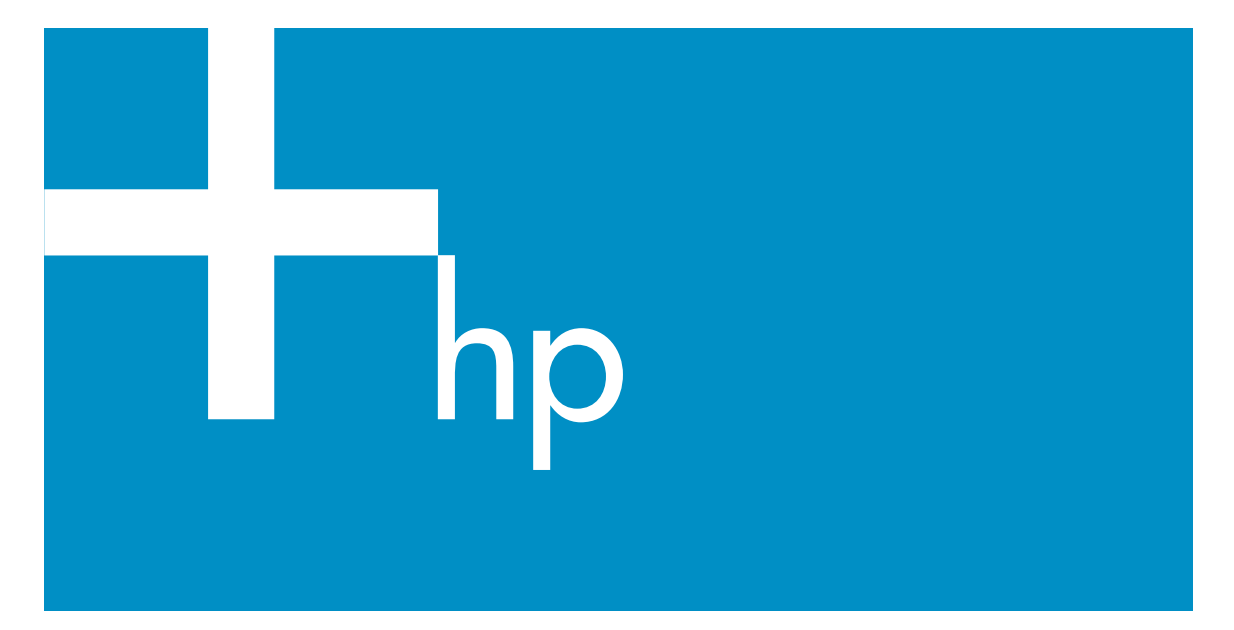

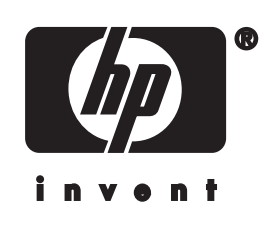

**HP all-in-one - Ghid pentru reţea**

© Copyright 2004 Hewlett-Packard Development Company, L.P.

Informaţiile conţinute în acest document se pot modifica fără preaviz.

Reproducerea, adaptarea sau traducerea fără permisiune prealabilă scrisă este interzisă, cu excepția cazurilor prevăzute de legile privind drepturile de autor.

Acest produs încorporează tehnologie Adobe PDF, care conţine o implementare a LZW, cu licenţa U.S. Patent 4.558.302.

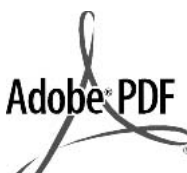

Adobe şi sigla Acrobat sunt fie mărci comerciale înregistrate, fie mărci comerciale ale Adobe Systems Incorporated în Statele Unite şi/sau în alte ţări.

Portions Copyright © 1989-2003 Palomar Software Inc. HP Officejet 5500 Series include tehnologie pentru drivere de imprimantă licenţiată de Palomar Software, Inc.

www.palomar.com

Copyright © 1999-2003 Apple Computer, Inc.

Apple, logo-ul Apple, Mac, logo-ul Mac, Macintosh şi Mac OS sunt mărci înregistrate ale Apple Computer, Inc. în Statele Unite şi în alte ţări.

Număr publicaţie: Q3450-90283

Prima ediţie: Iulie 2004

Windows®, Windows NT®, Windows ME®, Windows XP® şi Windows 2000® sunt mărci înregistrate ale Microsoft Corporation în Statele Unite.

Intel® şi Pentium® sunt mărci înregistrate ale Intel Corporation.

#### **notă**

Singurele garanții pentru produsele și serviciile HP sunt cele din declaraţiile exprese de garanție care însoțesc aceste produse şi servicii. Nici o prevedere a prezentului document nu poate fi interpretată drept garanţie suplimentară. Compania HP nu este responsabilă pentru nici o omisiune sau eroare tehnică sau editorială din prezentul document.

Compania Hewlett-Packard Company nu este responsabilă pentru daunele

produse în urma furnizării, respectării sau utilizării acestui document și a programelor descrise în el.

**Notă:** Informaţii privind reglementările legale puteți găsi în capitolul de informaţii tehnice din acest ghid.

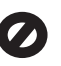

În anumite regiuni este ilegală copierea următoarelor articole. Dacă aveti dubii, consultati în prealabil un reprezentant legal.

- Acte și documente oficiale:
	- Paşapoarte
	- Documente de imigrare – Acte de recrutare şi livrete
	- militare
	- Legitimații, insigne și carduri de identificare
- Timbre și însemne oficiale: Timbre poştale Tichete de masă
- Cecuri și ordine de plată către agenţii guvernamentale
- Bancnote, cecuri de călătorie sau ordine de plată
- Certificate de depozit
- Documente cu drepturi de autor

### **Informaţii de siguranţă**

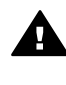

**Avertisment** Pentru a preveni eventualele incendii si electrocutări, nu expuneți produsul la ploaie sau alt tip de umezeală.

Respectaţi întotdeauna măsurile de siguranţă minime la utilizarea acestui produs, pentru a reduce riscul eventualelor arsuri sau electrocutări.

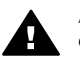

**Avertisment** Pericol de electrocutare

- 1 Citiți cu atenție și asigurați-vă că aţi înţeles toate instrucţiunile din ghidul de instalare.
- 2 Utilizaţi numai prize electrice cu împământare atunci când conectaţi echipamentul la o sursă de curent electric. În cazul în care nu știți dacă priza are împământare, adresați-vă unui electrician calificat.
- 3 Citiţi cu atenţie toate avertismentele şi instrucţiunile de pe produs.
- 4 Deconectati produsul de la reteaua de curent electric înainte de a-l curăta.
- 5 Nu instalaţi sau utilizaţi acest produs lângă apă sau atunci când sunteţi ud.
- 6 Instalati produsul în siguranță. pe o suprafaţă stabilă.
- 7 Instalati produsul într-un loc protejat, unde nimeni să nu poată călca şi să nu se poată împiedica de cablu şi unde cablul să nu poată fi deteriorat.
- 8 Dacă produsul nu funcționează corespunzător, consultaţi ghidul de asistenţă afişat pe ecran.
- 9 Acest produs nu poate fi depanat de persoane fără calificare. Pentru service, adresati-vă personalului calificat.
- 10 Utilizaţi produsul într-o zonă bine ventilată.

## **Cuprins**

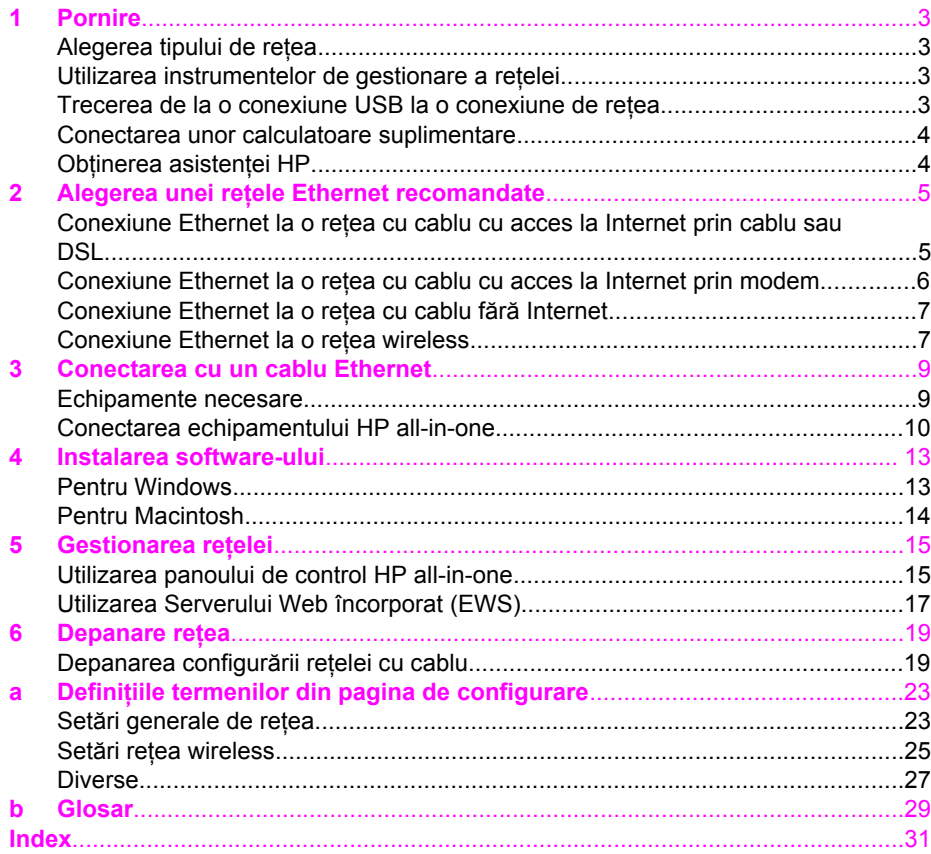

# <span id="page-5-0"></span>**1 Pornire**

Acest ghid completează informațiile din Ghidul de configurare și Ghidul utilizatorului, livrate împreună cu echipamentul HP all-in-one. Ghidul descrie modul de configurare a echipamentului HP all-in-one în reţea (configurarea şi conectarea echipamentului şi instalarea software-ului). De asemenea, ghidul conţine exemple de reţele recomandate, informatii privind gestionarea retelei și sfaturi de depanare.

Conectarea echipamentului HP all-in-one în retea vă permite să partajati echipamentul HP all-in-one și toate funcțiile acestuia cu toate calculatoarele din rețea. Dacă nu intentionati să conectati echipamentul în retea și doriti să folositi o conexiune USB directă, consultati Ghidul de configurare.

Acest capitol contine informatii despre următoarele subiecte:

- Alegerea tipului de retea
- Utilizarea instrumentelor de gestionare a retelei
- Trecerea de la o conexiune USB la o conexiune de retea
- [Conectarea unor calculatoare suplimentare](#page-6-0)
- Obț[inerea asisten](#page-6-0)ței HP

Notă Pentru definițiile termenilor folosiți în acest ghid, consultați [Glosar](#page-31-0).

### **Alegerea tipului de reţea**

Există mai multe moduri de configurare a unui mediu de reţea Ethernet pentru echipamentul HP all-in-one. Pentru informații, consultați [Alegerea unei re](#page-7-0)țele Ethernet [recomandate.](#page-7-0)

### **Utilizarea instrumentelor de gestionare a reţelei**

Pentru informaţii referitoare la instrumentele de gestionare ale echipamentului HP all-in-one, consultati [Gestionarea re](#page-17-0)telei.

### **Trecerea de la o conexiune USB la o conexiune de reţea**

Dacă inițial instalați echipamentul HP all-in-one folosind o conexiune USB, puteți să treceti ulterior la o conexiune de retea.

### **Pentru a trece de la o conexiune USB la o conexiune de reţea**

- 1 Deconectaţi cablul USB din spatele echipamentului HP all-in-one.
- 2 Conectați echipamentul HP all-in-one conform instrucțiunilor din [Conectarea cu](#page-11-0) [un cablu Ethernet.](#page-11-0)
- 3 Instalati software-ul conform instructiunilor din [Instalarea software-ului](#page-15-0).
- <span id="page-6-0"></span>4 După finalizarea instalării, accesaţi pictogramele de pe calculatorul dvs. după cum urmează:
	- Pentru **Windows XP**: Deschideţi dosarul **Printers and Faxes (Imprimante şi faxuri)**.
	- Pentru Windows 9.x sau Windows 2000: Deschideti dosarul Printers **(Imprimante)**.
	- Pentru **Macintosh OS X**: Deschideţi **Printer Setup Utility (Utilitar pentru configurarea imprimantei)** din lista **Utilities (Utilitare)**.
- 5 Verificati dacă este afisată pictograma imprimantei USB pentru echipamentul dvs. HP all-in-one. Dacă este afișată, ștergeți-o.

### **Conectarea unor calculatoare suplimentare**

Dacă echipamentul HP all-in-one este conectat la una dintre retelele recomandate, îl puteti partaja cu celelalte calculatoare din retea. Pentru fiecare calculator suplimentar, va trebui să instalați software-ul HP all-in-one conform instrucțiunilor din [Instalarea](#page-15-0) [software-ului](#page-15-0). Pe parcursul instalării, software-ul va detecta SSID-ul (numele retelei) pentru reţeaua existentă. Odată configurat echipamentul HP all-in-one în reţea, nu va mai fi necesar să îl configuraţi din nou când adăugaţi calculatoare suplimentare.

### **Obţinerea asistenţei HP**

Pentru informații referitoare la modul de obținere a asistenței HP, consultați Ghidul utilizatorului livrat împreună cu echipamentul HP all-in-one.

## <span id="page-7-0"></span>**2 Alegerea unei reţele Ethernet recomandate**

Utilizați acest capitol pentru a identifica tipul rețelei Ethernet existente sau tipul de retea pe care doriti să o configurați. Fiecare rețea prezentată în acest capitol utilizează un echipament, cum ar fi un ruter Ethernet, pentru conectarea elementelor reţelei. O reţea conectată în acest mod se numeşte reţea de tip **infrastructură**. O rețea Ethernet, asigură securitate, fiabilitate și performanțe superioare.

Rețelele Ethernet pot să fie sau să nu fie conectate la Internet. Dacă plasați echipamentul dvs. HP all-in-one într-o retea Ethernet conectată la Internet, este recomandat să utilizați un gateway astfel încât adresa IP a echipamentului HP all-inone să fie asignată dinamic prin intermediul protocolului DHCP. Un gateway poate fi un ruter sau un calculator Windows pe care rulează ICS (Internet Connection Sharing).

**Notă** Pentru definiţiile termenilor, consultaţi [Glosar.](#page-31-0)

Pentru echipamentul dvs. HP all-in-one, vă recomandăm configurațiile LAN cu cablu de mai jos.

### **Conexiune Ethernet la o reţea cu cablu cu acces la Internet prin cablu sau DSL**

Dacă reteaua dvs. are acces la Internet prin cablu sau DSL, puteți utiliza fie un ruter, fie un calculator drept gateway Internet. În ambele situatii, aveti acces la toate funcționalitățile echipamentului HP all-in-one, inclusiv partajarea fotografiilor prin Internet cu HP Instant Share.

### **Ruter drept gateway**

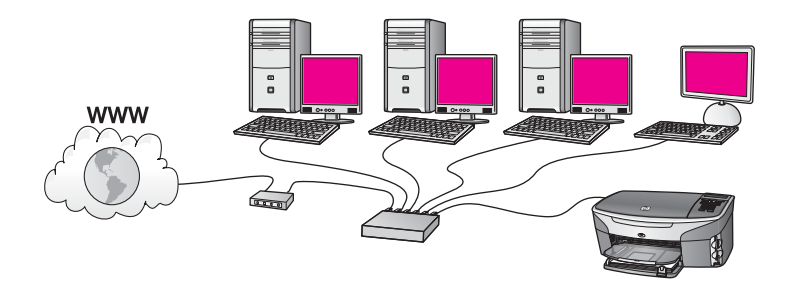

În acest exemplu, un ruter gestionează conexiunile la retea și un modem de cablu sau DSL furnizează acces la Internet. Dacă utilizați această configurație, conectați echipamentul HP all-in-one la ruter cu un cablu Ethernet.

Cu această configuraţie, aveţi acces la toate funcţionalităţile echipamentului HP all-inone, inclusiv partajarea fotografiilor prin Internet. Pentru instructiuni de conectare, consultați [Conectarea cu un cablu Ethernet](#page-11-0).

### **Calculator drept gateway**

<span id="page-8-0"></span>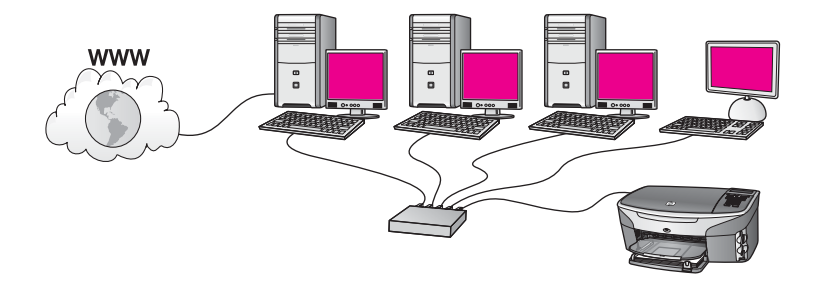

În acest exemplu, echipamentele din reţea sunt conectate la un echipament de comutare sau ruter. Un calculator din reţea are rolul de gateway între reţea şi Internet. Calculatorul cu rolul de gateway utilizează ICS (Internet Connection Sharing) sau un software similar pentru a partaja conexiunile la rețea și furnizează acces la Internet celorlalte echipamente.

**Notă** În cazul în care calculatorul cu rol de gateway este oprit, celelalte calculatoare din retea pierd conexiunea la Internet. Echipamentul HP all-in-one nu va asigura funcțiile legate de Internet.

Dacă utilizaţi această configuraţie, conectaţi echipamentul HP all-in-one la echipamentul de comutare sau la ruter cu un cablu Ethernet. Pentru instrucțiuni de conectare, consultaţi [Conectarea cu un cablu Ethernet.](#page-11-0)

### **Conexiune Ethernet la o reţea cu cablu cu acces la Internet prin modem**

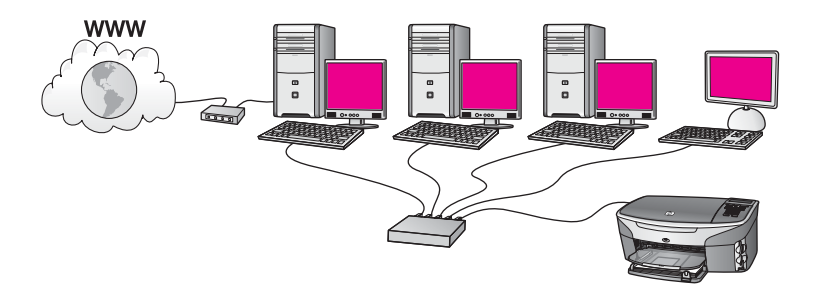

În acest exemplu, echipamentele din reţea sunt conectate la un echipament de comutare sau un ruter, iar un modem (cel conectat la calculatorul din stânga) asigură acces la Internet. Modemul este conectat la calculator cu un cablu telefonic şi un jack. Un singur calculator are acces Internet. Nici echipamentul HP all-in-one, nici celelalte calculatoare din reţea nu au acces Internet. Dacă utilizaţi această configuraţie, conectaţi echipamentul HP all-in-one la echipamentul de comutare sau la ruter cu un cablu Ethernet. Pentru instrucțiuni de conectare, consultați [Conectarea cu un cablu](#page-11-0) [Ethernet](#page-11-0).

**Notă** Pentru a utiliza funcţiile HP Instant Share ale echipamentului HP all-in-one, aveți nevoie de acces Internet de bandă largă (de exemplu, prin cablu sau

### <span id="page-9-0"></span>**Conexiune Ethernet la o reţea cu cablu fără Internet**

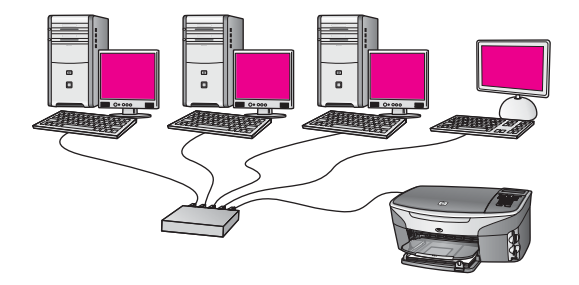

În acest exemplu, echipamentele din reţea sunt conectate la un echipament de comutare sau un ruter şi nu există conexiune la Internet. Echipamentele utilizează AutoIP, ceea ce înseamnă că adresele IP sunt configurate automat. Dacă utilizati această configuraţie, conectaţi echipamentul HP all-in-one la echipamentul de comutare sau la ruter cu un cablu Ethernet. Pentru instrucțiuni de conectare, consultati [Conectarea cu un cablu Ethernet](#page-11-0).

**Notă** Pentru a utiliza funcţiile HP Instant Share ale echipamentului HP all-in-one, aveţi nevoie de acces Internet de bandă largă (de exemplu, prin cablu sau DSL). Pentru informații suplimentare despre HP Instant Share, consultați Ghidul utilizatorului livrat împreună cu echipamentul HP all-in-one.

### **Conexiune Ethernet la o reţea wireless**

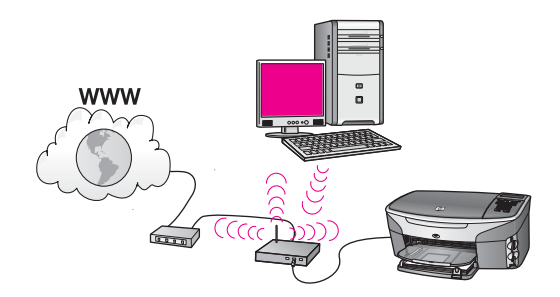

Punctul de acces conectează o rețea cu cablu la o rețea wireless. În acest model, calculatorul dvs. este configurat pentru o reţea wireless folosind un adaptor de reţea wireless, iar transferul și recepția datelor se fac prin punctul de acces. Echipamentul dvs. HP all-in-one este configurat pentru o reţea cu cablu şi este conectat printr-un cablu Ethernet la punctul de acces. Un modem cu cablu sau DSL poate asigura accesul la Internet. Pentru instrucțiuni de conectare, consultați [Conectarea cu un](#page-11-0) [cablu Ethernet](#page-11-0).

### Capitol 2

**Notă** În această configuraţie, vă recomandăm să dirijaţi conexiunea la Internet direct prin punctul de acces utilizând un cablu Ethernet.

Conectarea cu un cablu Ethernet **Conectarea cu un cablu Ethernet**

## <span id="page-11-0"></span>**3 Conectarea cu un cablu Ethernet**

Citiți acest capitol dacă doriți să conectați echipamentul dvs. HP all-in-one la un ruter, la un echipament de comutare sau la un punct de acces utilizând un cablu Ethernet.

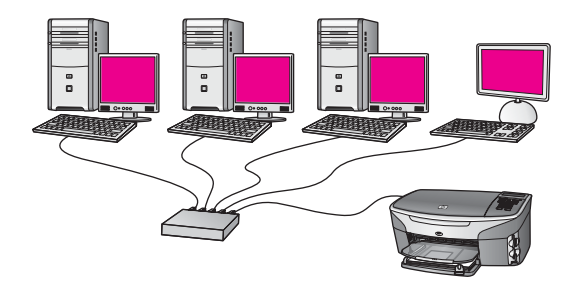

Pentru informații referitoare la configurarea unei rețele de cablu, consultați [Alegerea](#page-7-0) unei ret[ele Ethernet recomandate.](#page-7-0)

**Notă** Pentru definiţiile termenilor, consultaţi [Glosar.](#page-31-0)

Pentru a conecta echipamentul dvs. HP all-in-one la calculator, cititi sectiunea următoare pentru a vedea care sunt echipamentele de care aveţi nevoie. După conectarea echipamentului HP all-in-one, va trebui să instalaţi software-ul conform instructiunilor din [Instalarea software-ului](#page-15-0).

### **Echipamente necesare**

- Retea Ethernet functională care include un ruter Ethernet, un echipament de comutare sau un punct de acces cu porturi Ethernet.
- Cablu Ethernet CAT-5. În cazul în care cablul Ethernet livrat nu este suficient de lung, va trebui să achiziţionaţi un cablu mai lung.

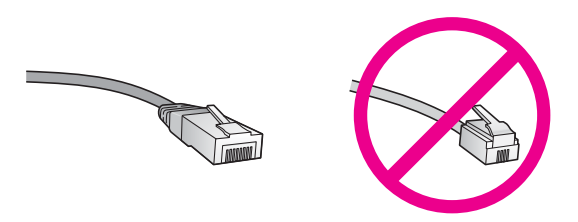

Deşi cablurile Ethernet standard sunt asemănătoare cu cablurile telefonice standard, ele nu sunt interschimbabile. Numărul de fire din interior diferă; la fel şi conectorii. Conectorul pentru cablu Ethernet (numit şi conector RJ-45) este mai lat şi mai gros şi are întotdeauna 8 contacte la capăt. Un conector telefonic are între 2 şi 6 contacte.

- <span id="page-12-0"></span>Un calculator desktop sau laptop cu conexiune prin cablu sau wireless la ruter sau la punctul de acces.
	- **Notă** Echipamentul HP all-in-one este compatibil atât cu reţelele Ethernet de 10 Mbps cât şi cu cele de 100 Mbps. Dacă aţi achiziţionat, sau urmează să achizitionati un card interfată de retea (NIC), asigurati-vă că poate funcționa la ambele viteze.
- Acces Internet cu bandă largă, cum ar fi cel prin cablu sau DSL (numai dacă doriți să accesați **HP Instant Share** direct de pe echipament). Pentru informații suplimentare despre HP Instant Share, consultați Ghidul utilizatorului livrat împreună cu echipamentul HP all-in-one.

### **Conectarea echipamentului HP all-in-one**

1 Scoateţi capacul galben din spatele echipamentului HP all-in-one.

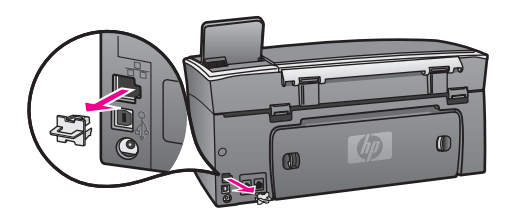

2 Conectati cablul Ethernet la portul Ethernet din spatele echipamentului HP all-inone.

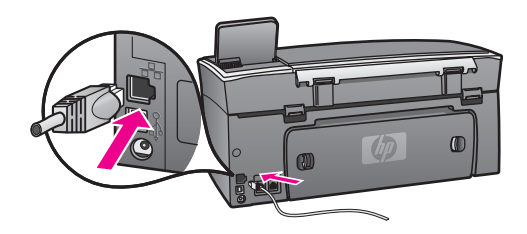

3 Conectati celălalt capăt al cablului Ethernet la un port disponibil al ruterului Ethernet, al echipamentului de comutare, sau al punctului de acces wireless.

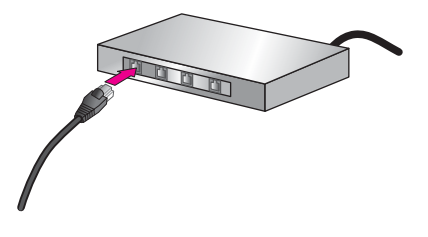

4 După conectarea echipamentului HP all-in-one la rețea, instalați software-ul pe calculator. Consultaţi [Instalarea software-ului](#page-15-0).

Capitol 3

# <span id="page-15-0"></span>**4 Instalarea software-ului**

Utilizaţi acest capitol pentru a instala software-ul HP all-in-one pe un calculator Windows sau Macintosh. Înainte de a instala software-ul, asiguraţi-vă că aţi conectat echipamentul HP all-in-one conform instructiunilor din capitolele anterioare.

**Notă** În cazul în care calculatorul dvs. este configurat să se conecteze la o serie de unități din rețea, asigurați-vă că este conectat la respectivele unități înainte de a instala software-ul. În caz contrar, s-ar putea ca programul de instalare al echipamentului HP all-in-one să utilizeze una dintre literele rezervate şi nu veţi mai putea accesa respectiva unitate de retea de pe calculatorul dvs.

Citiţi instrucţiunile de mai jos pentru Windows sau Macintosh.

### **Pentru Windows**

Instrucţiunile de mai jos sunt valabile exclusiv pentru Windows.

Notă Durata instalării variază între 20 și 45 de minute în functie de sistemul de operare, spaţiul disponibil şi viteza procesorului.

### **Pentru a instala software-ul HP all-in-one**

- 1 Părăsiti toate aplicațiile care rulează pe calculatorul dvs., inclusiv firewall-ul XP intern şi orice alt firewall sau program antivirus.
- 2 Inseraţi CD-ul Windows livrat împreună cu echipamentul HP all-in-one în unitatea CD-ROM a calculatorului.

Este afişat ecranul **Welcome (Bun venit)**.

- **Notă Exclusiv pentru Windows XP:** Dacă nu apare ecranul de lansare, executati dublu clic pe My Computer (Calculator propriu), executati dublu clic pe pictograma CD-ROM, apoi executati dublu clic pe setup.exe.
- 3 Executaţi clic pe **Next (Continuare)** în ecranul de instalare pentru a verifica şi a pregăti sistemul, respectiv pentru a instala driverele, plug-in-urile şi software-ul. După câteva ecrane, este afişat ecranul **Connection Type (Tip conexiune)**.
- 4 În ecranul **Connection Type (Tip conexiune)**, selectaţi **Through the network (Prin reţea)**, apoi executaţi clic pe **Next (Continuare)**. Este afişat ecranul **Searching (Căutare)** în timp ce programul de configurare caută echipamentul dvs. HP all-in-one în reţea.
- 5 În ecranul **Printer Found (Imprimantă găsită)**, verificaţi dacă descrierea imprimantei este corectă. Dacă sunt găsite mai multe imprimante în reţea, este afişat ecranul **Printers Found (Imprimante găsite).** Selectati echipamentul pe care doriti să-l conectati. Pentru a afişa setările echipamentului pe HP all-in-one:
	- a Accesati panoul de control de pe echipamentul dvs.
	- b Selectaţi **View Network Settings (Vizualizare setări reţea)** din meniul **Network (Reţea)**, apoi selectaţi **Display Summary (Afişare sumar)**.
- <span id="page-16-0"></span>6 Dacă descrierea echipamentului este corectă, selectaţi **Yes, install this printer (Da, instalare imprimantă)**.
- 7 Când vi se solicită, reporniţi calculatorul pentru a finaliza procesul de instalare. După ce aţi instalat software-ul, echipamentul dvs. HP all-in-one poate fi utilizat.
- 8 Pentru a testa conexiunea la rețea, tipăriți de pe calculator o pagină test pe echipamentul HP all-in-one. Pentru informatii suplimentare, consultati Ghidul utilizatorului livrat împreună cu echipamentul HP all-in-one.

### **Pentru Macintosh**

Instrucţiunile de mai jos sunt valabile exclusiv pentru Macintosh.

Notă Durata instalării variază între 20 și 45 de minute în funcție de sistemul de operare, spaţiul disponibil şi viteza procesorului.

### **Pentru a instala software-ul HP all-in-one**

- 1 Părăsiți toate aplicațiile care rulează pe calculatorul dvs.
- 2 Inserați CD-ul Macintosh livrat împreună cu echipamentul HP all-in-one în unitatea CD-ROM a calculatorului.
- 3 Executaţi dublu clic pe pictograma **HP all-in-one installer**.

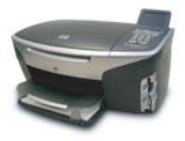

### **Pictograma Macintosh Installer**

- 4 În ecranul **Authentication (Autentificare)**, introduceţi parola utilizată de administrator pentru a accesa calculatorul dvs. sau reţeaua. Programul de instalare caută echipamentele HP all-in-one, apoi le listează.
- 5 În ecranul Select Device (Selectare echipament), selectaţi echipamentul dvs. HP all-in-one.
- 6 Urmati instructiunile de pe ecran pentru a parcurge toti pasii de instalare, inclusiv **Setup Assistant (Asistentul de configurare)**

După ce aţi instalat software-ul, echipamentul dvs. HP all-in-one poate fi utilizat.

7 Pentru a testa conexiunea la reţea, tipăriţi de pe calculator o pagină test pe echipamentul HP all-in-one. Pentru informații suplimentare, consultați Ghidul utilizatorului livrat împreună cu echipamentul dvs.

# <span id="page-17-0"></span>**5 Gestionarea reţelei**

Acest capitol descrie modul de utilizare a instrumentelor de reţea de pe panoul de control al echipamentului şi a Serverului Web încorporat (Embedded Web Server). Aceste instrumente vă permit să vizualizaţi şi să editaţi setările reţelei şi să adăugaţi caracteristici de securitate avansate retelei dvs.

### **Utilizarea panoului de control HP all-in-one**

Panoul de control HP all-in-one vă permite să efectuați diverse operații de gestionare a reţelei, inclusiv vizualizarea setărilor reţelei, restaurarea valorilor prestabilite şi modificarea setărilor retelei.

### **Vizualizarea setărilor reţelei**

Puteți afișa un sumar al setărilor rețelei pe panul de control al echipamentului. Sau puteti tipări o pagină de configurare mai detaliată.

### **Afişarea unui sumar al reţelei**

Puteți opta între afișarea unui sumar al rețelei sau tipărirea unui raport detaliat.

#### **Pentru a afişa sumar al reţelei**

- 1 Pe panoul de control al echipamentului HP all-in-one, apăsaţi butonul **Configurare**.
- 2 Apăsaţi **8**, apoi apăsaţi **1**. Este afişat meniul **Network (Reţea)** şi apoi este selectată opţiunea **View Network Settings (Vizualizare setări reţea)**.
- 3 Apăsaţi **2**.

Este afișat un sumar al setărilor retelei.

### **Tipărirea şi vizualizarea unei pagini de configurare a reţelei**

Pagina **Network Configuration (Configuraţie reţea)** listează toate setările importante ale reţelei, cum ar fi adresa IP, viteza legăturii, DNS-ul şi DNS-SD-ul.

#### **Pentru a tipări o pagină de configurare a reţelei**

- 1 Pe panoul de control al echipamentului HP all-in-one, apăsaţi butonul **Configurare**.
- 2 Apăsaţi **8**, apoi apăsaţi **1**. Este afişat meniul **Network (Reţea)** şi apoi este selectată opţiunea **View Network Settings (Vizualizare setări reţea)**.
- 3 Apăsaţi **1**.

Este tipărită pagina de configurare a reţelei.

Pentru definițiile elementelor din pagina de configurare, consultați Definiț[iile termenilor](#page-25-0) [din pagina de configurare.](#page-25-0)

### **Restaurarea setărilor prestabilite ale reţelei**

Dacă este necesar, puteți reseta rețeaua HP all-in-one la setările prestabilite.

<span id="page-18-0"></span>**Notă** Această operaţie va şterge toate setările wireless introduse de dvs. Pentru a restaura aceste informatii, va trebui să utilizați din nou Wireless Setup Wizard (Expertul de configurare wireless).

### **Pentru a restabili setările din fabrică**

- 1 Pe panoul de control al echipamentului HP all-in-one, apăsaţi butonul **Configurare**.
- 2 Apăsaţi **8**, apoi apăsaţi **2**. Este afişat meniul **Network (Reţea)** şi apoi este selectată opţiunea **Restore Network Defaults (Restaurare setări implicite reţea)**.
- 3 Apăsați 1 pentru a confirma.

### **Advanced network settings (Setări avansate ale reţelei)**

Opţiunile **Advanced Setup (Configurare avansată)** vă permit să modificaţi viteza legăturii, setările IP şi securitatea cardului de memorie.

**Notă** Dacă nu sunteţi un utilizator avansat, este recomandat să nu modificaţi aceste setări.

### **Setarea vitezei legăturii**

Puteți modifica viteza cu care sunt transmise datele prin rețea. Setarea prestabilită este **Automatic (Automat)**.

### **Pentru a seta viteza legăturii**

- 1 Pe panoul de control al echipamentului HP all-in-one, apăsaţi butonul **Configurare**.
- 2 Apăsaţi **8**, apoi apăsaţi **3**. Este afişat meniul **Network (Reţea)** şi apoi este selectată opţiunea **Advanced Setup (Configurare avansată)**.
- 3 Apăsaţi **1** pentru a selecta **Change Link Speed (Modificare viteză legătură)**.
- 4 Apăsați numărul corespunzător vitezei legăturii:
	- **1. Automatic (Automat)**
	- **2. 10-Full**
	- **3. 10-Half**
	- **4. 100-Full**
	- **5. 100-Half**

### **Modificarea setărilor IP**

Setarea IP prestabilită este **Automatic (Automat)**. Totuşi, dacă este necesar, puteţi modifica manual adresa IP, masca subreţelei şi gateway-ul prestabilit. Pentru a afla adresa IP și masca subretelei pentru echipamentul dvs. HP all-in-one, tipăriti o pagină de configurare a reţelei de pe HP all-in-one (consultaţi Tipărirea ş[i vizualizarea unei](#page-17-0) [pagini de configurare a re](#page-17-0)ţelei). Pentru o descriere a elementelor din pagina de configurare, inclusiv adresa IP si masca subretelei, consultati Definit[iile termenilor din](#page-25-0) [pagina de configurare](#page-25-0).

### **Pentru a modifica setarea IP**

- 1 Pe panoul de control al echipamentului HP all-in-one, apăsaţi butonul **Configurare**.
- 2 Apăsaţi **8**, apoi apăsaţi **3**.

Este afişat meniul **Network (Reţea)** şi apoi este selectată opţiunea **Advanced Setup (Configurare avansată)**.

- <span id="page-19-0"></span>3 Apăsaţi **2** pentru a selecta **IP Settings (Setări IP)**.
- 4 Apăsaţi numărul corespunzător setării IP:
	- **1. IP Address (Adresă IP)**
	- **2. Subnet Mask (Mască subreţea)**
	- **3. Default Gateway (Poartă prestabilită)**
- 5 Efectuaţi modificările, apoi apăsaţi **OK**.

### **Modificarea securităţii cardului de memorie**

Opţiunea **Memory Card Security (Securitate card de memorie)** din meniul **Advanced Setup (Configurare avansată)** vă permite să configuraţi echipamentul HP all-in-one astfel încât să nu partajeze datele din cardul de memorie cu calculatoarele dintr-o reţea **wireless**. Totuşi, această metodă de securitate nu este recomandată, deoarece nu vă permite să accesaţi cardul de memorie de pe calculatorul dvs. De asemenea, această caracteristică nu functionează în cazul unei retele Ethernet. Toate calculatoarele dintr-o retea Ethernet pot accesa cardul de memorie de pe un echipament HP all-in-one conectat la reţea.

### **Utilizarea Serverului Web încorporat (EWS)**

Cea mai bună metodă de a gestiona setările reţelei pentru HP all-in-one este prin intermediul panoului de control HP all-in-one. Totuşi, pentru setările mai avansate puteti folosi Serverul Web încorporat (EWS). Când deschideti browserul Web, puteti să monitorizati starea, să configurati parametrii de retea ai echipamentului HP all-inone sau să accesați funcțiile HP all-in-one. Pentru informații suplimentare, consultați asistenţa afişată pe ecran în cadrul EWS. Pentru a accesa asistenţa EWS, deschideţi EWS conform instrucţiunilor de mai jos, apoi executaţi clic pe legătura **Help (Asistenţă)** din zona **Other Links (Alte legături)** a filei EWS **Home (Reşedinţă)**.

### **Accesarea EWS**

### **Pentru a accesa EWS**

- 1 Pe panoul de control al echipamentului HP all-in-one, apăsaţi butonul **Configurare**.
- 2 Apăsaţi **8**, apăsaţi **1**, apoi apăsaţi **1**. Este tipărită o pagină de configurare pentru echipamentul dvs. HP all-in-one, care contine inclusiv adresa IP. Veti utiliza adresa IP la pasul următor.
- 3 În caseta **Address (Adresă)** din browser, introduceţi adresa IP a echipamentului HP all-in-one, aşa cum apare pe pagina de configurare a reţelei. De exemplu, http://195.168.0.5.

Este afişată pagina EWS **Home (Reşedinţă)** în care sunt prezente informaţii despre echipamentul HP all-in-one.

**Notă** Dacă utilizaţi un server proxy în browserul dvs., dezactivarea acestuia ar putea fi necesară pentru accesarea EWS.

- 4 Dacă doriţi să schimbaţi limba afişată de serverul EWS, efectuaţi următoarele operatii:
	- a Executaţi clic pe fila **Settings (Setări)**.
- b Executaţi clic pe **Select Language (Selectare limbă)** din meniul de navigare **Settings (Setări)**.
- c În lista **Select Language (Selectare limbă)**, executaţi clic pe limba dorită.
- d Executaţi clic pe **Apply (Aplicare)**.
- 5 Executaţi clic pe fila **Home (Reşedinţă)** pentru a accesa informaţiile despre echipament şi despre reţea, sau executaţi clic pe fila **Networking (Reţea)** pentru a accesa mai multe informaţii despre reţea sau pentru a le modifica.

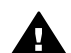

Atentie Aveti grijă atunci când modificati setările de retea wireless pentru serverul de tipărire; riscați să pierdeți conexiunea la rețea. Dacă pierdeți conexiunea la rețea, este posibil să trebuiască să utilizați noile setări pentru a vă reconecta. Dacă serverul de tipărire pierde conexiunea la reţea, este posibil să trebuiască să restaurați setările din fabrică și să reinstalați software-ul.

**Notă** Nu dezactivaţi protocolul TCT/IP pe calculatorul dvs. Acesta este necesar pentru comunicația cu serverul EWS.

# <span id="page-21-0"></span>**6 Depanare reţea**

Această secțiune cuprinde informații de depanare pentru rețea pentru echipamentul HP all-in-one. Aici găsiţi informaţii amănunţite pentru probleme de instalare şi configurare.

### **Depanarea configurării reţelei cu cablu**

Utilizati această sectiune pentru rezolvarea problemelor de configurare a retelei cu cablu.

### **Calculatorul nu reuşeşte să detecteze echipamentul HP all-in-one**

### **Cauză**

Cablurile nu sunt conectate corespunzător.

### **Soluţie**

Verificati următoarele cabluri pentru a vă asigura că sunt conectate corespunzător:

- Cablurile de alimentare ale echipamentului HP all-in-one și ruterului
- Cablurile dintre ruter și calculator
- Cablurile către și de la modem sau conexiunea Internet a echipamentului HP all-in-one (dacă este cazul)

#### **Cauză**

Cardul LAN (NIC) nu este configurat corespunzător.

### **Soluţie**

Asiguraţi-vă că aţi configurat corespunzător cardul LAN.

### **Pentru verificarea cardului LAN în Windows XP**

- 1 Executaţi clic dreapta pe **My Computer (Calculator propriu)**.
- 2 În caseta de dialog **System Properties (Proprietăţi sistem)**, executaţi clic pe fila **Hardware**.
- 3 Executaţi clic pe **Device Manager (Manager echipamente)**.
- 4 Asiguraţi-vă că în zona **Network Adapters (Adaptoare de reţea)**este afişat si cardul dvs.
- 5 Consultaţi documentaţia livrată împreună cu cardul.

### **Cauză**

Nu aveți o conexiune activă la rețea.

### **Soluţie**

Asiguraţi-vă că aveţi o conexiune activă la reţea.

### <span id="page-22-0"></span>**Pentru a vă asigura că aveţi o conexiune activă la reţea**

1 Asiguraţi-vă că pictograma reţelei cu cablu (dedesubt în stânga) este prezentă pe afişajul grafic color. Dacă pictograma este prezentă, echipamentul HP all-in-one este conectat la retea. Pictograma din stânga indică o retea cu cablu activă. Pictograma din dreapta indică o reţea cu cablu inactivă.

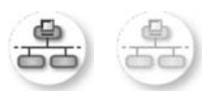

### **Pictograma Reţea cu cablu**

- 2 Dacă pictograma reţelei cablu nu este prezentă, verificaţi conexiunile prin cablu de la echipamentul HP all-in-one la gateway sau ruter.
- 3 Asiguraţi-vă că echipamentul HP all-in-one este conectat la reţea cu un cablu Ethernet CAT-5.
- 4 Verificati cele două leduri Ethernet din partea de sus și de jos ale jack-ului Ethernet RJ-45 din spatele echipamentului HP all-in-one. Cele două leduri indică următoarele:
	- a Ledul de sus: Dacă ledul luminează verde continuu, echipamentul este conectat corect la retea și comunicația a fost stabilită. Dacă ledul de sus este stins, nu există conexiune la reţea.
	- b Ledul de jos: Ledul galben luminează intermitent când sunt transmise sau receptionate date prin retea.
- 5 În cazul în care conexiunile sunt corecte, opriti echipamentul HP all-in-one, apoi porniți-l din nou. Pe panoul de control al echipamentului HP all-in-one, apăsaţi butonul **Pornire** pentru a opri echipamentul HP all-in-one, şi apoi apăsaţi-l din nou pentru a-l porni. De asemenea, opriţi ruterul şi apoi porniţi-l din nou.

### **Pentru a stabili o conexiune activă la reţea**

- 1 Dacă pictograma reţelei cu cablu nu este activă, verificaţi conexiunile prin cablu de la echipamentul HP all-in-one la gateway sau ruter.
- 2 În cazul în care conexiunile sunt corespunzătoare, apăsaţi butonul **Pornire** pentru a opri echipamentul HP all-in-one, şi apoi apăsaţi-l din nou pentru a-l porni. De asemenea, opriti ruterul și apoi porniti-l din nou.

### **Aţi primit mesajul System Requirements Error (Eroare privind cerinţele de sistem): Nu există TCP/IP**

### **Cauză**

Cardul LAN (NIC) nu este instalat corespunzător.

### **Soluţie**

Asiguraţi-vă că aţi instalat corespunzător cardul LAN şi că l-aţi configurat pentru TCP/IP. Consultati documentația livrată împreună cu cardul LAN.

### <span id="page-23-0"></span>**Apare ecranul Printer Not Found (Imprimanta nu a fost găsită) în timpul instalării**

### **Cauză**

Echipamentul HP all-in-one nu este pornit.

### **Soluţie**

Priviţi afişajul grafic color al echipamentului HP all-in-one. Dacă pe afişajul grafic color nu apare nimic şi ledul din dreptul butonului **Pornire** nu este aprins, echipamentul HP all-in-one este oprit. Asigurați-vă că ați conectat corespunzător cablul de alimentare la echipamentul HP all-in-one şi la o sursă de tensiune. Apăsaţi butonul **Pornire** pentru a porni echipamentul HP all-in-one.

#### **Cauză**

Nu aveţi o conexiune activă la reţea.

### **Soluţie**

Asigurați-vă că aveți o conexiune activă la rețea. Pentru informații suplimentare, consultaţi Nu aveţ[i o conexiune activ](#page-21-0)ă la reţea.

### **Cauză**

Cablurile nu sunt conectate corespunzător.

### **Soluţie**

Verificaţi următoarele cabluri pentru a vă asigura că sunt conectate corespunzător:

- Cablurile de alimentare ale echipamentului HP all-in-one și ruterului
- Cablurile dintre ruter și calculator
- Cablurile către şi de la modem sau conexiunea Internet a echipamentului HP all-in-one (dacă este cazul)

### **Utilizaţi un modem de cablu fără ruter şi nu aveţi adresă IP**

#### **Cauză**

Dacă aveţi un calculator cu un modem de cablu, o reţea LAN separată pentru celelalte calculatoare şi nu aveţi DHCP sau ruter, trebuie să utilizaţi opţiunea AutoIP pentru a asigna adrese IP celorlalte calculatoare şi echipamentului HP allin-one.

### **Soluţie**

### **Pentru a obţine o adresă IP pentru calculatorul cu modemul de cablu**

→ Furnizorul dvs. ISP asignează o adresă IP statică sau dinamică calculatorului dvs. cu modem de cablu.

### **Pentru a asigna adrese IP celorlalte calculatoare şi echipamentului HP all-inone**

→ Utilizați opțiunea AutoIP pentru a asigna adrese IP celorlalte calculatoare și echipamentului HP all-in-one. Nu asignați adrese IP statice.

## <span id="page-25-0"></span>**a Definiţiile termenilor din pagina de configurare**

Această anexă explică termenii care apar în pagina de configurare a reţelei.

### **Setări generale de reţea**

Tabelul următor descrie setările generale de reţea prezentate în pagina de configurare a reţelei.

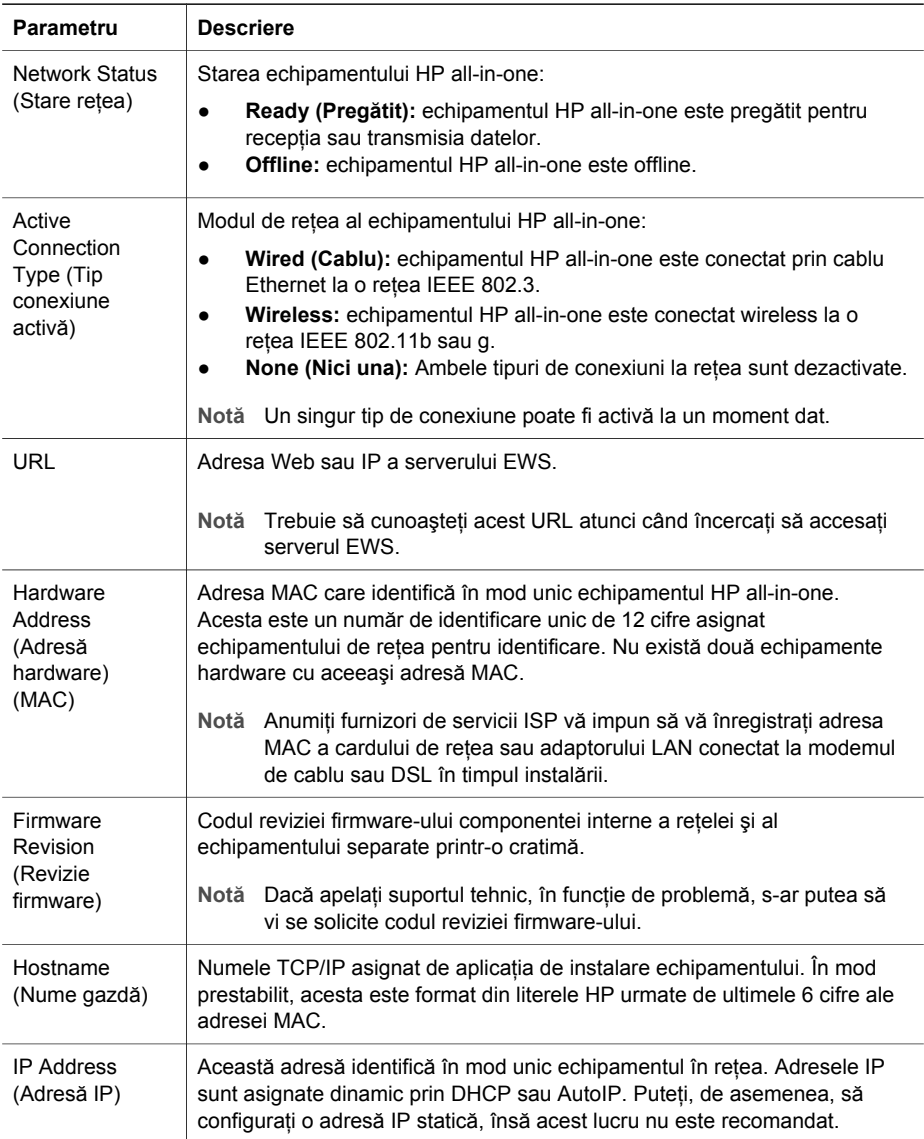

<span id="page-26-0"></span>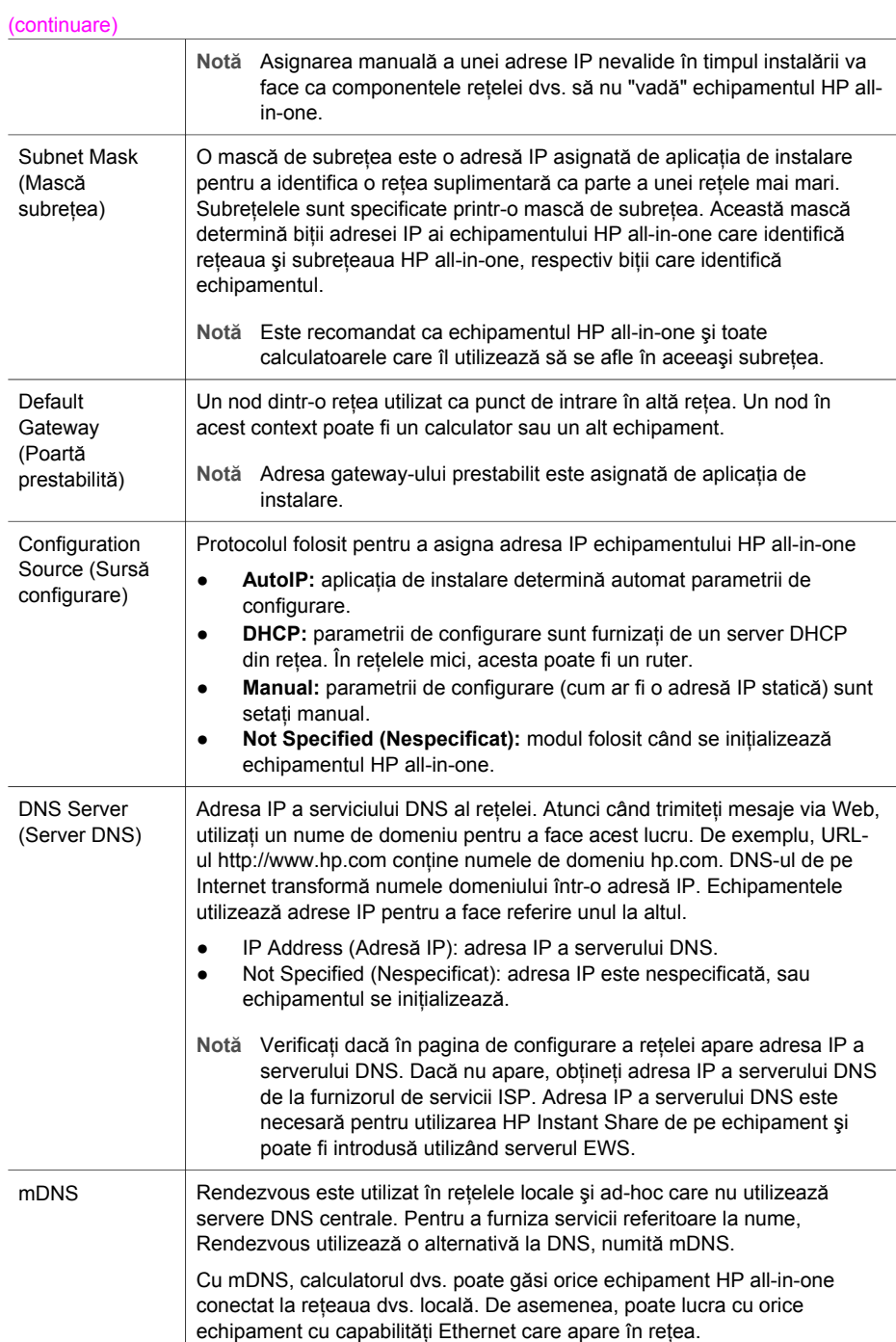

#### <span id="page-27-0"></span>(continuare)

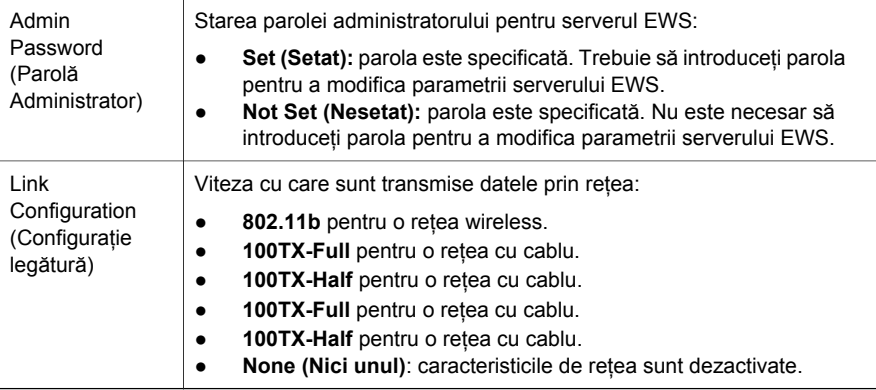

### **Setări reţea wireless**

Tabelul următor descrie setările generale ale unei reţele wireless prezentate în pagina de configurare a reţelei.

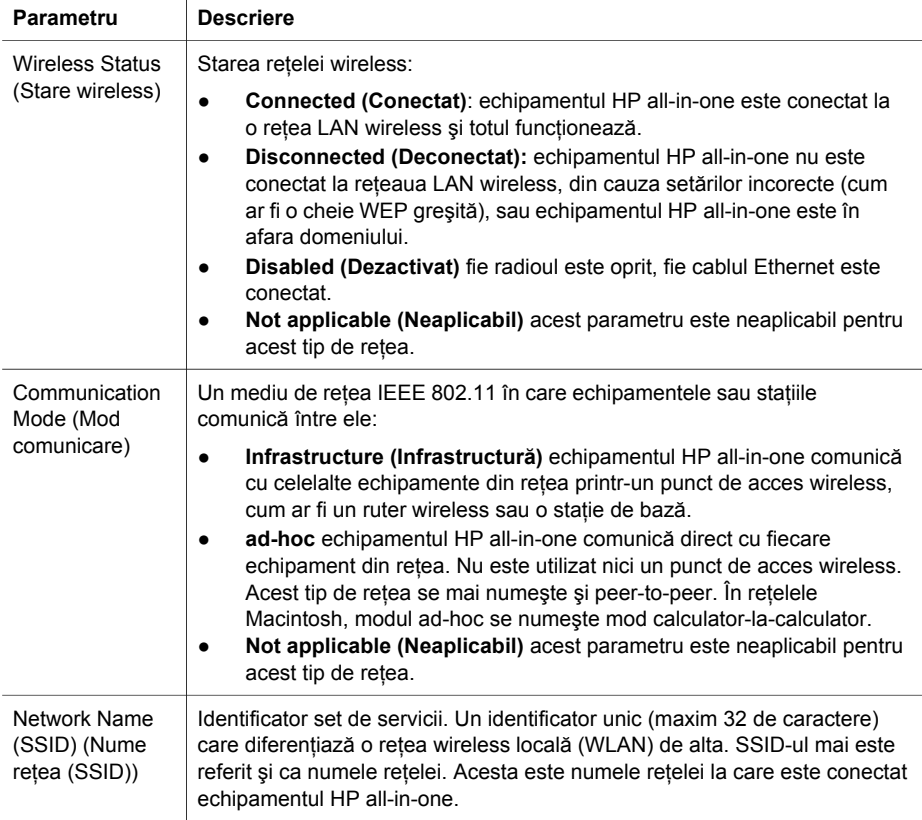

<span id="page-28-0"></span>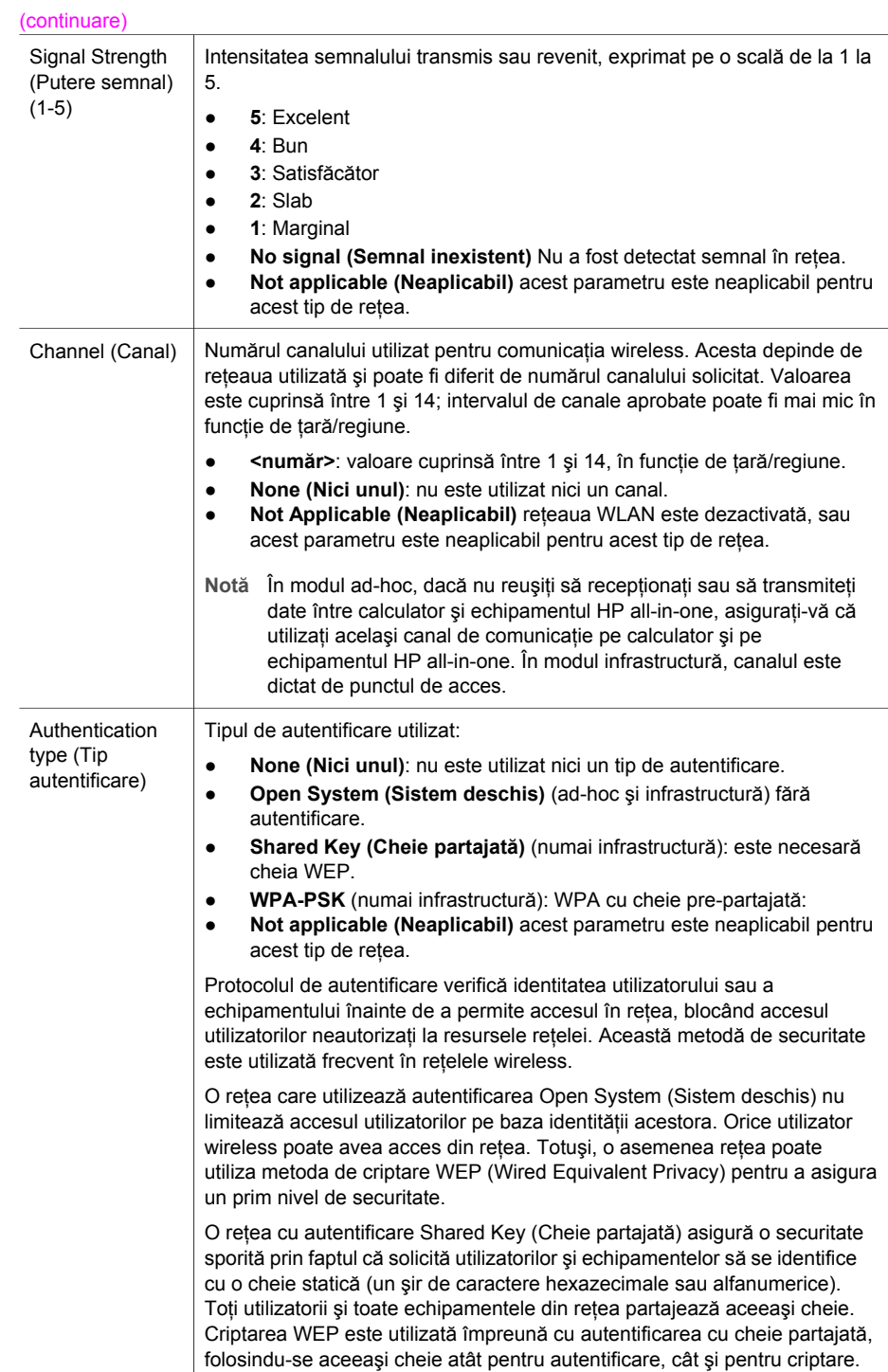

<span id="page-29-0"></span>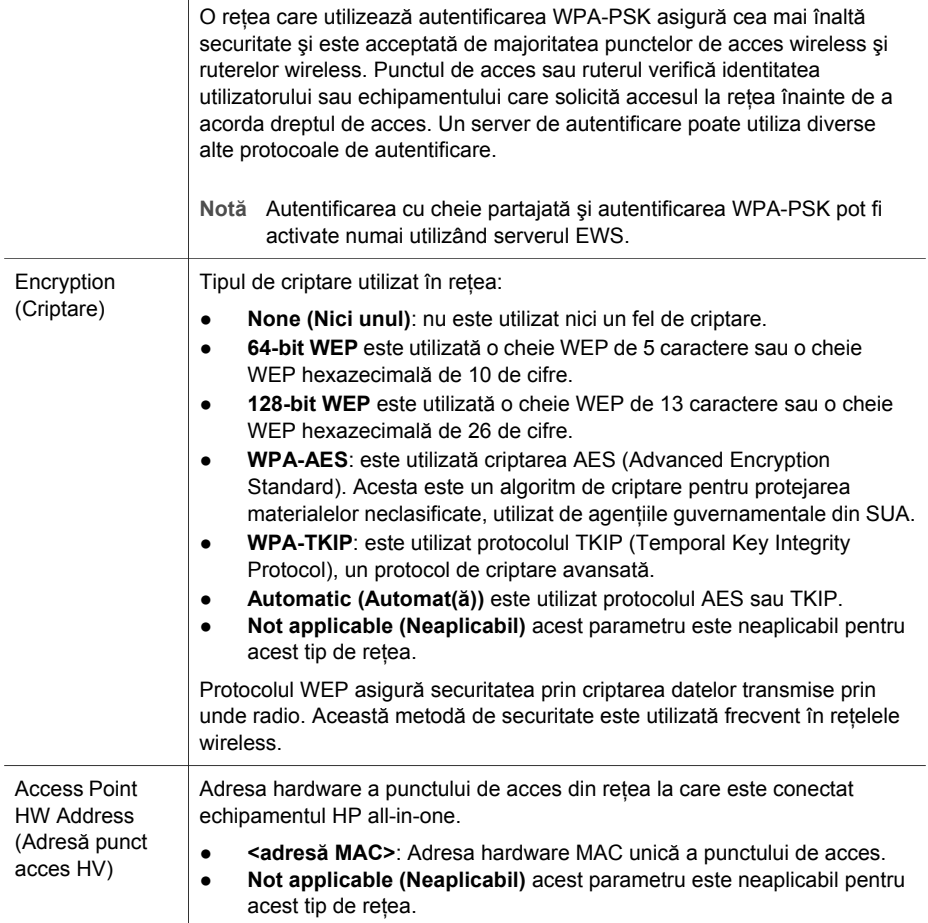

### **Diverse**

Tabelul următor descrie informaţiile privind transmiterea şi recepţia datelor, prezentate în pagina de configurare a reţelei.

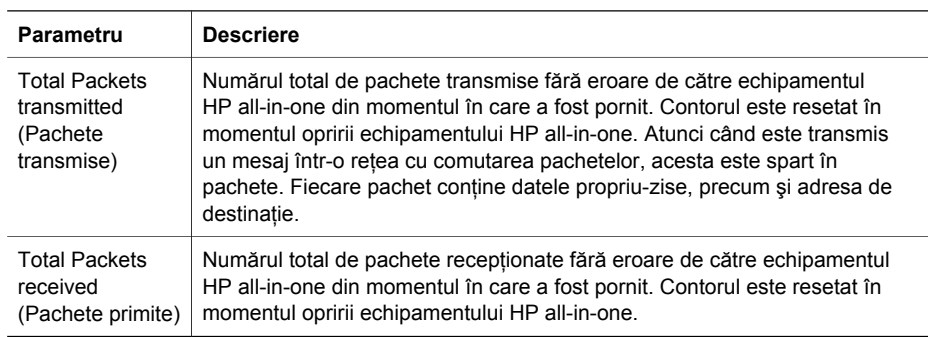

# <span id="page-31-0"></span>**b Glosar**

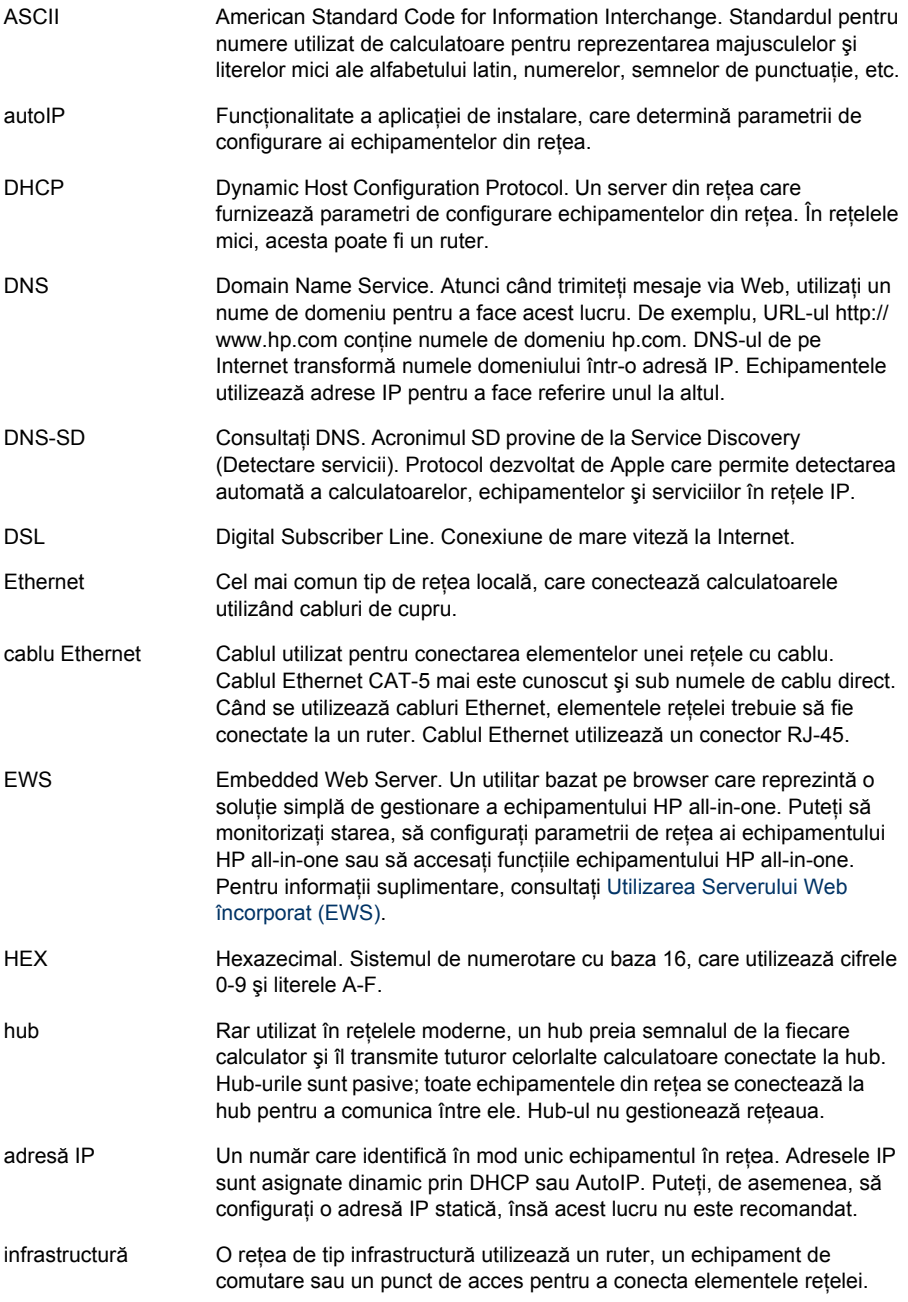

### <span id="page-32-0"></span>Anexă b

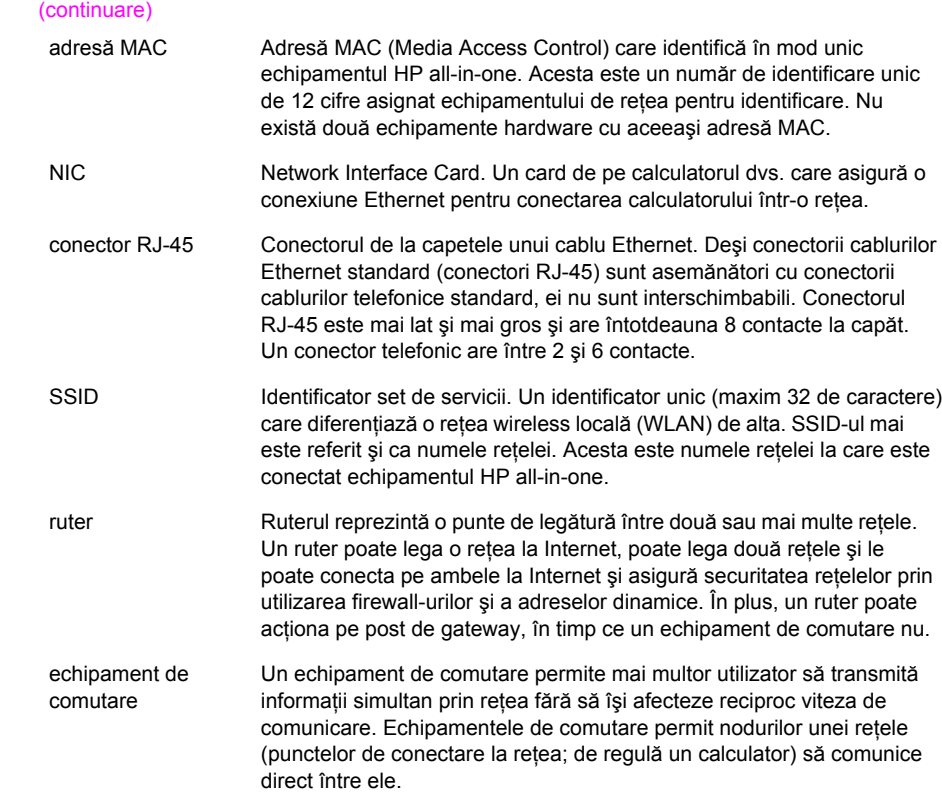

## <span id="page-33-0"></span>**Index**

### **A**

Acces la Internet modem [6](#page-8-0) adresă hardware (setări generale rețea) [23](#page-25-0) adresă MAC [23](#page-25-0) adresă punct acces HV (setări rețea wireless) [27](#page-29-0) afişare sumar [15](#page-17-0)

### **C**

cablu Ethernet CAT-5 [9](#page-11-0) calculatoare multiple [4](#page-6-0) calculatoare suplimentare [4](#page-6-0) calculator drept gateway [5](#page-7-0) canal (setări reţea wireless) [26](#page-28-0) conectare utilizând un cablu Ethernet [9](#page-11-0) conector RJ-45 [9,](#page-11-0) [29](#page-31-0) [30](#page-32-0) conexiune cu cablu depanare [19](#page-21-0) conexiune Ethernet acces Internet [5](#page-7-0) configurare [9](#page-11-0) tipuri de [5](#page-7-0) wireless [7](#page-9-0) conexiune prin cablu configurare [9](#page-11-0) configurare avansată [16](#page-18-0) configuraţie legătură (setări generale rețea) [25](#page-27-0) criptare setări [27](#page-29-0)

### **D**

depanare configurare retea cu cablu [19](#page-21-0) Imprimanta nu a fost găsită (cablu) [21](#page-23-0) Nu există TCP/IP (cablu) [20](#page-22-0) nu se poate detecta echipamentul (cablu) [19](#page-21-0) retea [19](#page-21-0)

utilizarea unui modem cablu fără ruter (cablu) [21](#page-23-0) depanare reţea. *consultaţi* depanare

### **E**

ecranul Imprimantă găsită, Windows [13](#page-15-0) ecranul Tip conexiune, Windows [13](#page-15-0) EWS setări parolă [25](#page-27-0) utilizare [17](#page-19-0) EWS (Embedded Web Server) setări parolă [25](#page-27-0)

### **G**

gateway calculator [5](#page-7-0) ruter [5](#page-7-0) setare prestabilită [24](#page-26-0) gateway prestabilit (setări generale reţea) [24](#page-26-0)

### **H**

HP Instant Share conexiune Ethernet [5](#page-7-0)

### **I**

instalare software Macintosh [14](#page-16-0) Windows [13](#page-15-0) Instant Share, HP conexiune Ethernet [5](#page-7-0) Internet bandă largă [10](#page-12-0) DSL sau cablu cu ruter drept gateway [5](#page-7-0) Internet cu bandă largă [10](#page-12-0) IP adresă (setări generale retea) [23](#page-25-0)

### setări [16](#page-18-0)

### **M**

Macintosh, instalare software [14](#page-16-0) mască subreţea (setări generale reţea) [24](#page-26-0) mod comunicare (setări reţea wireless) [25](#page-27-0)

### **N**

nume gazdă (setări generale rețea) [23](#page-25-0) nume reţea (setări reţea wireless) [25](#page-27-0) nume serviciu mDNS (setări generale reţea) [24](#page-26-0)

### **P**

pagina de configurare [23](#page-25-0) pagină de configurare [15](#page-17-0) pagină de configurare a retelei [15](#page-17-0) panoul de control [15](#page-17-0) parolă administrator (setări generale retea) [25](#page-27-0) parolă, EWS [25](#page-27-0) partajare [4](#page-6-0) putere semnal (setări retea wireless) [26](#page-28-0)

### **R**

restaurare setări prestabilite ale reţelei [15](#page-17-0) rețea de tip infrastructură [5](#page-7-0) retele recomandate [5](#page-7-0) ruter [5](#page-7-0) [10](#page-12-0)

### **S**

securitate card de memorie [17](#page-19-0) server DNS (setări generale rețea) [24](#page-26-0) Serverul Web încorporat (EWS) utilizare [17](#page-19-0) setarea vitezei legăturii [16](#page-18-0) setări generale de rețea [23](#page-25-0) setări prestabilite [15](#page-17-0)

setări prestabilite, restaurare [15](#page-17-0) setări, restaurare prestabilite [15](#page-17-0) SSID (setări reţea wireless) [25](#page-27-0) stare (setări generale de reţea) [23](#page-25-0) stare wireless (setări reţea wireless) [25](#page-27-0) sursă configurare (setări generale reţea) [24](#page-26-0)

### **T**

tip autentificare (setări reţea wireless) [26](#page-28-0) tip conexiune reţea (setări generale reţea) [23](#page-25-0) total pachete recepţionate [27](#page-29-0) total pachete transmise [27](#page-29-0) trecere de la USB la reţea [3](#page-5-0)

### **U**

upgrade de la USB la reţea [3](#page-5-0) upgrade la reţea [3](#page-5-0) URL (setări generale reţea) [23](#page-25-0)

#### **V**

versiune firmware (setări generale rețea) [23](#page-25-0) viteza legăturii [16](#page-18-0)

### **W**

Windows, instalare software [13](#page-15-0)

**HP all-in-one Omrežni priročnik**

© Copyright 2004 Hewlett-Packard Development Company, L.P.

Informacije v tem dokumentu se lahko spremenijo brez predhodnega obvestila.

Razmnoževanje, prirejanje ali prevajanje brez predhodnega pisnega dovoljenja je prepovedano, razen v primerih, ki jih dovoljuje Zakon o avtorskih pravicah.

Izdelek vključuje tehnologijo Adobe PDF, ki vsebuje implementacijo LZW z licenco U.S. Patent 4,558,302.

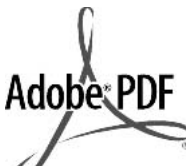

Logotipa Adobe in Acrobat sta zaščiteni blagovni znamki ali blagovni znamki Adobe Systems Incorporated registrirani v ZDA in/ali drugih državah.

Portions Copyright © 1989-2003 Palomar Software Inc. HP Officejet 5500 Series vključuje tehnologijo tiskalniških gonilnikov z licenco Palomar Software, Inc.

www.palomar.com

Copyright © 1999-2003 Apple Computer, Inc.

Apple, logotip Apple, Mac, logotip Mac, Macintosh in Mac OS so blagovne znamke Apple Computer, Inc., ki so registrirane v ZDA in drugih državah.

Številka publikacije: Q3450-90283

Prva izdaja: Julij 2004

Windows®, Windows NT®, Windows ME®, Windows XP® in Windows 2000® so v ZDA registrirane blagovne znamke podjetja Microsoft Corporation.

Intel® in Pentium® sta zaščiteni blagovni znamki korporacije Intel.

#### **opomba**

Edine garancije za HP-jeve izdelke in storitve so opisane v posebnih garancijskih izjavah, ki so dodane izdelkom in storitvam. Vsebine si ne razlagajte kot dodatno garancijo. HP ne odgovarja za tehnične ali založniške napake ali izpuščeno vsebino.

Podietie Hewlett-Packard ne odgovarja za naključne ali posledične poškodbe v povezavi z ali zaradi opreme, izdelave ali uporabe tega dokumenta in programskega materiala, ki ga opisuje.

**Opomba:** Upravne informacije najdete v poglavju Tehnične informacije tega priročnika.

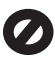

V mnogih deželah je nezakonito delati kopije naslednjih materialov. Če ste v dvomih, najprej preverite pri pravnem zastopniku.

- Državni obrazci ali dokumenti:
	- Potni listi
	- Dokumenti za priseljevanje
	- Dokumenti o služenju
	- vojaške obveznosti – Identifikacijske značke,
	- izkaznice ali insignije Državni koleki:
	- Poštne znamke

Kuponi za hrano

- Čeki ali menice vladnih agencij
- Denar, potovalni čeki ali denarne nakaznice
- Potrdila o bančnih vlogah
- Avtorska dela

### **informacije o varnosti**

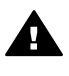

**Opozorilo** Da bi preprečili nevarnost vžiga ali električnega udara, izdelka ne izpostavljajte dežju ali vlagi.

Med uporabo izdelka vedno upoštevajte varnostne ukrepe, da bi zmanjšali nevarnost poškodb zaradi ognja ali električnega udara.

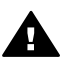

**Opozorilo** Možna nevarnost električnega udara

- 1 Prebrati in razumeti morate vsa navodila na plakatu za nastavitev.
- 2 Ko napravo priključujete v električno omrežje, mora biti vtičnica ozemljena. Če niste prepričani, ali je ozemljena, naj to preveri usposoblien električar.
- 3 Upoštevajte vsa opozorila in navodila, ki so na izdelku.
- 4 Pred čiščenjem naprave napajalni kabel izvlecite iz vtičnice.
- 5 Naprave ne smete namestiti ali uporabljati v bližini vode ali če ste mokri.
- 6 Napravo namestite varno na stabilno podlago.
- 7 Izdelek postavite na varno, kjer ne bo mogel nihče stopiti ali se spotakniti ob priključek in se leta ne bo poškodoval.
- 8 Če naprava ne deluje normalno, si oglejte elektronsko pomoč za odpravljanje napak.
- 9 V notranjosti ni delov, ki bi jih lahko popravil uporabnik. Servisiranje prepustite usposobljenim serviserjem.
- 10 Napravo uporabljajte na dobro prezračevanem mestu.

## **Kazalo**

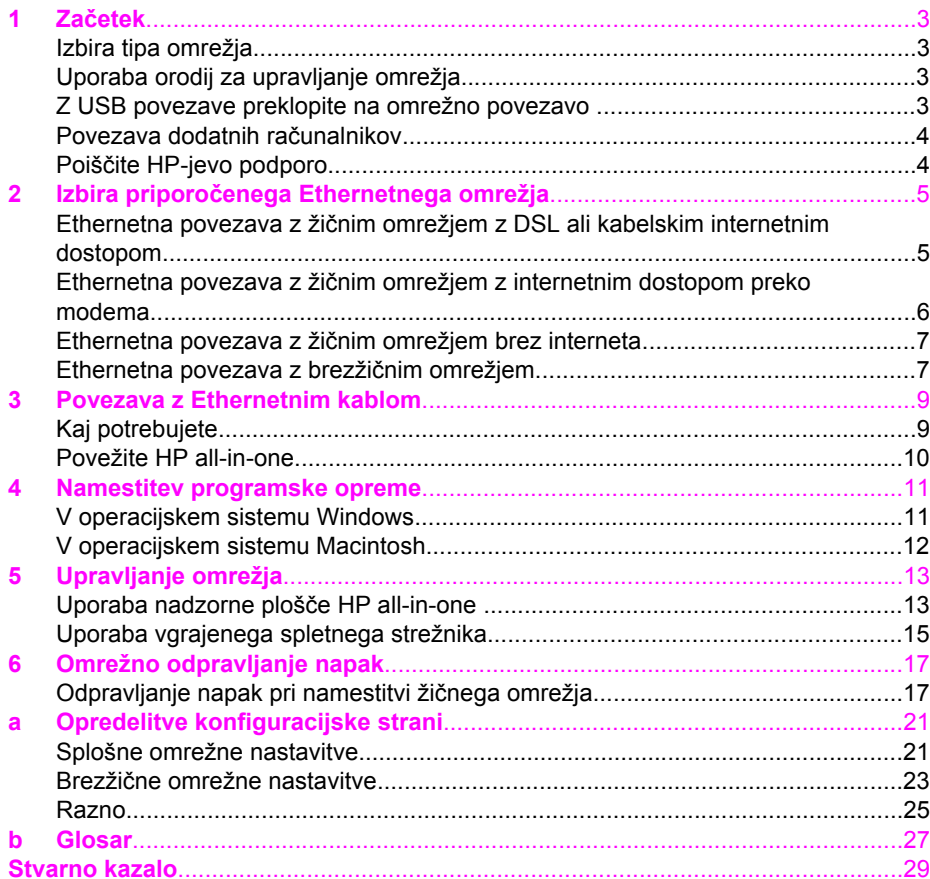

# <span id="page-39-0"></span>**1 Začetek**

Ta priročnik dopolnjuje informacije v natisnjenih navodilih za nameščanje in uporabniškem priročniku, ki so priložena HP all-in-one. Opisuje pravilno nastavitev HP all-in-one v omrežju, ki vključuje konfiguracijo in povezovanje naprave in namestitev programske opreme. Ta priročnik vsebuje tudi primere priporočenih omrežij, informacije o upravljanju omrežja in nasvete za odpravljanje napak.

Priključitev HP all-in-one na omrežje omogoča skupno rabo HP all-in-one in vseh komponent z vsemi računalniki na omrežju. Če boste namesto priključitve na omrežje raje uporabili neposredno USB povezavo, si za informacije oglejte navodila za nameščanje.

V tem poglavju poiščite informacije o naslednjih temah:

- Izbira tipa omrežja
- Uporaba orodij za upravljanje omrežja
- Z USB povezave preklopite na omrežno povezavo
- [Povezava dodatnih ra](#page-40-0)čunalnikov
- Poišč[ite HP-jevo podporo](#page-40-0)

**Opomba** Za opredelitve izrazov v tem priročniku si oglejte [Glosar.](#page-63-0)

### **Izbira tipa omrežja**

Ethernetno omrežje za HP all-in-one lahko namestite na več različnih načinov. Za možnosti si oglejte Izbira priporoč[enega Ethernetnega omrežja.](#page-41-0)

### **Uporaba orodij za upravljanje omrežja**

Za informacije o uporabi orodij za upravljanje HP all-in-one si oglejte [Upravljanje](#page-49-0) [omrežja](#page-49-0).

### **Z USB povezave preklopite na omrežno povezavo**

Če HP all-in-one sprva namestite z USB povezavo, lahko kasneje preklopite na omrežno povezavo.

#### **Preklop z USB povezave na omrežno povezavo**

- 1 Izključite USB povezavo s hrbtne strani HP all-in-one.
- 2 HP all-in-one priključite, kot je opisano v [Povezava z Ethernetnim kablom](#page-45-0).
- 3 Namestite programsko opremo, kot je opisano v [Namestitev programske opreme.](#page-47-0)
- <span id="page-40-0"></span>– V operacijskem sistemu **Windows XP**: Odprite mapo **Printers and Faxes (Tiskalniki in faksi)**.
- V operacijskem sistemu **Windows 9.x ali Windows 2000**: Odprite mapo **Printers (Tiskalniki)**.
- V operacijskem sistemu **Macintosh OS X**: Odprite **Printer Setup Utility (Pripomoček za nastavitev tiskalnika)** na seznamu **Utilities (Pripomočki)**.
- 5 Preverite, ali je tam ikona USB tiskalnika za HP all-in-one. Če je, jo zbrišite.

### **Povezava dodatnih računalnikov**

Če je HP all-in-one povezan v eno izmed priporočenih omrežij, je možna skupna raba naprave HP All-in-One z dodatnimi računalniki v omrežju. Za vsak dodaten računalnik morate namestiti programsko opremo HP all-in-one, kot je opisano v [Namestitev](#page-47-0) [programske opreme.](#page-47-0) Programska oprema med namestitvijo zazna SSID (ime omrežja) obstoječega omrežja. Ko HP all-in-one namestite v omrežje, ga morate ob dodajanju dodatnih računalnikov ponovno konfigurirati.

### **Poiščite HP-jevo podporo**

Za informacije o pridobitvi HP-jeve podpore za stranke si oglejte natisnjeni uporabniški priročnik, ki je priložen HP all-in-one.

## <span id="page-41-0"></span>**2 Izbira priporočenega Ethernetnega omrežja**

S pomočjo tega poglavja ugotovite, kakšno Ethernetno omrežje vam je že na voljo ali bi radi namestili. Tukaj prikazana omrežja za povezavo omrežnih elementov uporabljajo naprave, kot je Ethernetni usmerjevalnik. Na ta način povezano omrežje se imenuje **infrastrukturno** omrežje. Ethernetno omrežje zagotavlja izvrstno delovanje, zanesljivost in varnost omrežja.

Ethernetna omrežja so včasih povezana na internet. Če HP all-in-one namestite v Ethernetno omrežje, ki je povezano na internet, vam priporočamo uporabo prehoda, da bo IP naslov HP all-in-one dodeljen dinamično preko Dynamic Host Configuration Protocol (DHCP). Prehod je lahko usmerjevalnik ali računalnik z operacijskim sistemom Windows z Internet Connection Sharing (ICS).

**Opomba** Za opredelitve izrazov, ki niso opredeljeni tukaj, si oglejte [Glosar.](#page-63-0)

Za podporo HP all-in-one priporočamo spodnje konfiguracije žičnega LAN (lokalno omrežje).

### **Ethernetna povezava z žičnim omrežjem z DSL ali kabelskim internetnim dostopom**

Če ima omrežje DSL ali kabelski internetni dostop, za internetni prehod lahko uporabite usmerjevalnik ali računalnik. Z DSL ali kabelskim internetom lahko dostopate do vseh funkcij HP all-in-one, vključno s skupno rabo slik preko interneta s HP Instant Share.

### **Prehod usmerjevalnika**

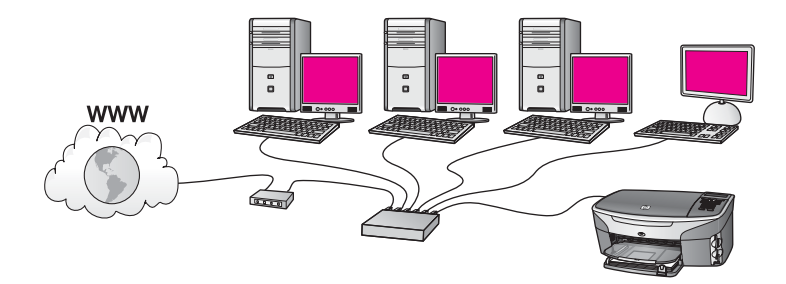

V tem primeru usmerjevalnik upravlja internetne povezave, DSL ali kabelski modem pa omogoča internetni dostop. Če uporabite to konfiguracijo, HP all-in-one z usmerjevalnikom povežite z Ethernetnim kablom.

Pri tej konfiguraciji lahko dostopate do vseh funkcij HP all-in-one, vključno s skupno rabo slik preko interneta . Za navodila o povezavi si oglejte [Povezava z Ethernetnim](#page-45-0) [kablom](#page-45-0).

#### **Računalniški prehod**

<span id="page-42-0"></span>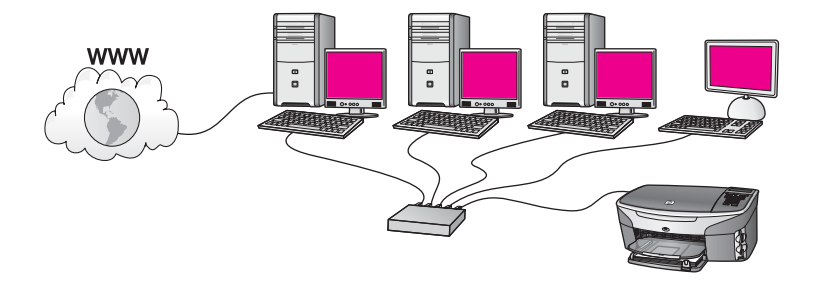

V tem primeru so omrežne naprave povezane s stikalom ali usmerjevalnikom. Računalnik v omrežju ima funkcijo prehoda med omrežjem in internetom. Prehodni računalnik s pomočjo Internet Connection Sharing (ICS) ali podobno programsko opremo upravlja z omrežnimi povezavami in drugim napravam omogoča internetni dostop.

**Opomba** Če je računalnik s funkcijo prehoda izklopljen, bo internetna povezava drugih računalnikov na omrežju prekinjena. Takrat HP all-in-one ne podpira internetnih funkcij.

Če uporabite to konfiguracijo, HP all-in-one s stikalom ali usmerjevalnikom povežite z Ethernetnim kablom. Za navodila o povezavi si oglejte [Povezava z Ethernetnim kablom.](#page-45-0)

### **Ethernetna povezava z žičnim omrežjem z internetnim dostopom preko modema**

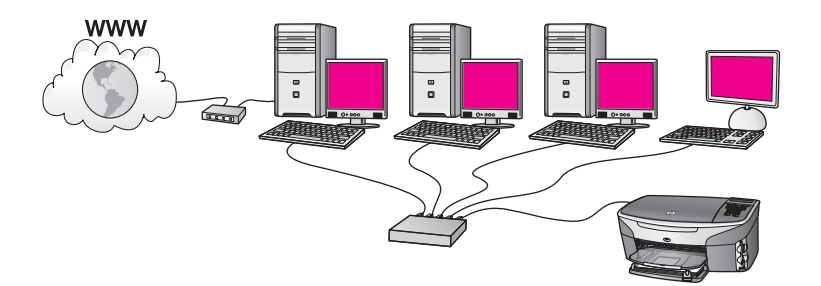

V tem primeru so omrežne naprave povezane s stikalom ali usmerjevalnikom, modem (na sliki povezan z računalnikom na levi) pa omogoča internetni dostop. Modem je z računalnikom povezan preko telefonskega kabla in vtiča. Internetni dostop ima samo računalnik. HP all-in-one in drugi računalniki v omrežju nimajo dostopa do interneta. Če uporabite to konfiguracijo, HP all-in-one s stikalom ali usmerjevalnikom povežite z Ethernetnim kablom. Za navodila o povezavi si oglejte [Povezava z Ethernetnim kablom.](#page-45-0)

**Opomba** Za uporabo funkcij HP Instant Share na HP all-in-one potrebujete širokopasovni internetni dostop, kot sta kabelski ali DSL internet. Za dodatne informacije o HP Instant Share si oglejte natisnjeni uporabniški priročnik, ki je priložen HP all-in-one.

### <span id="page-43-0"></span>**Ethernetna povezava z žičnim omrežjem brez interneta**

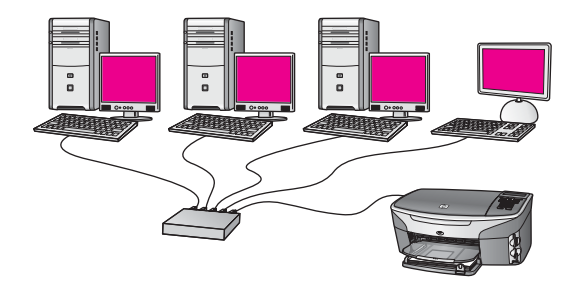

V tem primeru so omrežne naprave povezane s stikalom ali usmerjevalnikom, internetna povezava pa ni vzpostavljena. Naprave uporabljajo AutoIP, torej so IP naslovi konfigurirani samodejno. Ob tej konfiguraciji HP all-in-one s stikalom ali usmerjevalnikom povežite z Ethernetnim kablom. Za navodila o povezavi si oglejte [Povezava z Ethernetnim kablom](#page-45-0).

**Opomba** Za uporabo funkcij HP Instant Share na HP all-in-one potrebujete širokopasovni internetni dostop, kot sta kabelski ali DSL internet. Za dodatne informacije o HP Instant Share si oglejte natisnjeni uporabniški priročnik, ki je priložen HP all-in-one.

### **Ethernetna povezava z brezžičnim omrežjem**

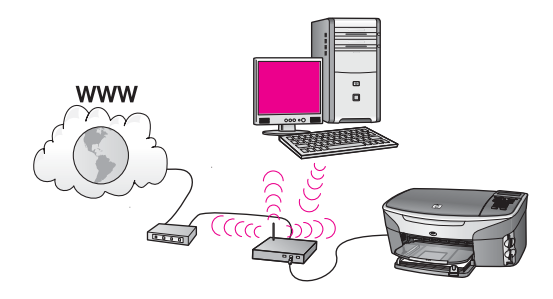

Dostopovna točka žično napravo povezuje z brezžičnim omrežjem. Pri tem modelu je računalnik konfiguriran za brezžično omrežno uporabo s pomočjo brezžičnega omrežnega adapterja, podatke pa prenaša in sprejema preko dostopovne točke. HP all-in-one je konfiguriran za žično omrežno uporabo in je z Ethernetnim kablom povezan z dostopovno točko. Dostop do interneta omogoča DSL ali kabelski modem. Za navodila o povezavi si oglejte [Povezava z Ethernetnim kablom.](#page-45-0)

**Opomba** Pri tej konfiguraciji vam priporočamo, da internetno povezavo s pomočjo Ethernetnega kabla usmerite naravnost skozi dostopovno točko.

Poglavje 2

## <span id="page-45-0"></span>**3 Povezava z Ethernetnim kablom**

S pomočjo tega poglavja HP all-in-one povežite z usmerjevalnikom, stikalom ali dostopovno točko s pomočjo Ethernetnega kabla.

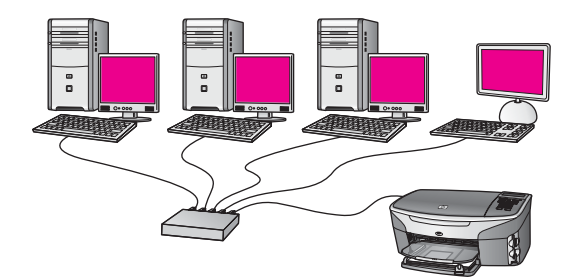

Za možnosti namestitve žičnega omrežja si oglejte Izbira priporoč[enega Ethernetnega](#page-41-0) [omrežja](#page-41-0).

**Opomba** Za opredelitve izrazov, ki niso opredeljeni tukaj, si oglejte [Glosar.](#page-63-0)

Za povezavo HP all-in-one z računalnikom si v naslednjem poglavju oglejte stvari, ki jih boste za to potrebovali. Po končani povezavi HP all-in-one namestite programsko opremo, kot je opisano v [Namestitev programske opreme.](#page-47-0)

### **Kaj potrebujete**

- Funkcionalno Ethernetno omrežje z Ethernetnim usmerjevalnikom, stikalom ali brezžično dostopovno točko z Ethernetnimi vrati.
- Ethernetni kabel CAT-5. Če priloženi Ethernetni kabel ni dovolj dolg za omrežno konfiguracijo, boste mogoče morali kupiti daljši kabel.

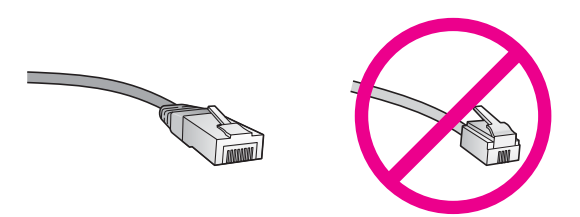

Čeprav so standardni Ethernetni kabli podobni standardnim telefonskim kablom, niso medsebojno zamenljivi. Razlikujejo se v številu žic in vrsti konektorjev. Konektor Ethernetnega kabla (oziroma konektor RJ-45) je širši in debelejši in ima na koncu 8 kontaktov. Telefonski konektor ima 2 do 6 kontaktov.

● Namizni ali prenosni računalnik z žično ali brezžično povezavo z usmerjevalnikom ali dostopovno točko.

- <span id="page-46-0"></span>**Opomba** HP all-in-one podpira 10 Mbps in 100 Mbps Ethernetna omrežja. Če kupujete ali ste kupili omrežno vmesniško kartico (NIC), preverite, ali podpira obe hitrosti.
- Širokopasovni internetni dostop, kot sta kabelski ali DSL (če bi do HP Instant **Share** radi dostopali neposredno z naprave). Za dodatne informacije o HP Instant Share si oglejte natisnjeni uporabniški priročnik, ki je priložen HP all-in-one.

### **Povežite HP all-in-one**

1 Rumeni vtič odstranite iz hrbtnega dela HP all-in-one.

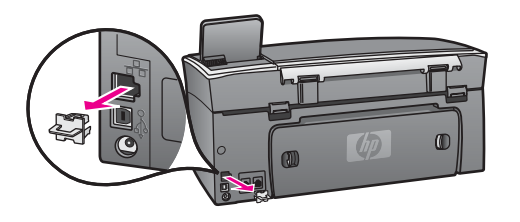

2 Ethernetni kabel vključite v Ethernetna vrata na hrbtni strani HP all-in-one.

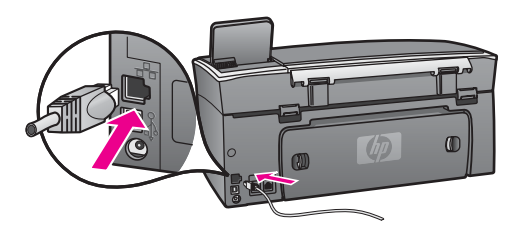

3 Drugi konec Ethernetnega kabla vključite v prosta vrata na Ethernetnem usmerjevalniku, stikalu ali brezžični dostopovni točki.

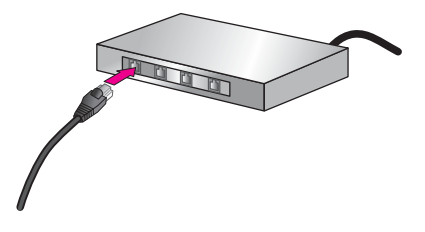

4 Ko HP all-in-one povežete v omrežje, na računalnik namestite programsko opremo. Oglejte si [Namestitev programske opreme.](#page-47-0)

# <span id="page-47-0"></span>**4 Namestitev programske opreme**

S pomočjo tega poglavja namestite programsko opremo HP all-in-one na računalnik z operacijskim sistemom Windows ali Macintosh. Pred namestitvijo programske opreme preverite, ali ste HP all-in-one povezali po navodilih v enem izmed prejšnjih poglavij.

**Opomba** Če je računalnik konfiguriran za povezavo z več omrežnimi pogoni, pred namestitvijo programske opreme preverite, ali je povezan s temi pogoni. Sicer namestitev programske opreme HP all-in-one lahko zasede eno izmed rezerviranih črk pogona in ne boste imeli dostopa do tega omrežnega pogona.

Za računalnik z operacijskim sistemom Windows ali Macintosh si oglejte spodnja navodila.

### **V operacijskem sistemu Windows**

Naslednja navodila so samo za računalnike z operacijskim sistemom Windows.

**Opomba** Namestitev lahko glede na operacijski sistem, razpoložljivo kapaciteto in hitrost procesorja traja od 20 do 45 minut.

### **Namestitev programske opreme HP all-in-one**

- 1 Zaprite vse delujoče aplikacije računalnika, vključno z notranjim požarnim zidom XP in drugimi požarnimi zidovi in protivirusno programsko opremo.
- 2 V CD-ROM računalnika vstavite CD ploščo Windows, ki je priložena HP all-in-one. Prikaže se zaslon **Welcome (Dobrodošli)**.
	- **Opomba Samo za operacijski sistem Windows XP:** Če se začetni zaslon ne pojavi, dvokliknite **My Computer (Moj računalnik)**, dvokliknite ikono CD-ROM pogona in nato dvokliknite **setup.exe**.
- 3 Na namestitvenem zaslonu kliknite **Next (Naprej)** za preverjanje in pripravo sistema, namestitev gonilnikov, vtičnikov in programske opreme. Po nekaj zaslonih se prikaže zaslon **Connection Type (Tip povezave)**.
- 4 Na zaslonu **Connection Type (Tip povezave)** izberite **Through the network (Preko omrežja)** in kliknite **Next (Naprej)**. Pojavi se zaslon **Searching (Iskanje)**, namestitveni program pa poišče HP all-inone v omrežju.
- 5 Na zaslonu **Printer Found (Najden tiskalnik)** preverite, ali je opis tiskalnika pravilen.

Če je v omrežju najdenih več tiskalnikov, se pojavi zaslon **Printers Found (Najdeni tiskalniki)**. Izberite napravo za povezavo.

Za ogled nastavitev naprave na HP all-in-one:

- a Odprite nadzorno ploščo naprave.
- b Izberite **View Network Settings (Ogled omrežnih nastavitev)** v **Network Menu (Meni omrežja)** in izberite **Display Summary (Prikaz povzetka)**.
- <span id="page-48-0"></span>6 Če je opis naprave pravilen, izberite **Yes, install this printer (Da, namesti ta tiskalnik)**.
- 7 Ob pozivu za dokončanje namestitve ponovno zaženite računalnik. Po končani namestitvi programske opreme je HP all-in-one pripravljen na uporabo.
- 8 Da bi testirali omrežno povezavo, z HP all-in-one natisnite poskusno stran. Za dodatne informacije o HP Instant Share si oglejte natisnjeni uporabniški priročnik, ki je priložen HP all-in-one.

### **V operacijskem sistemu Macintosh**

Naslednja navodila so samo za računalnike z operacijskim sistemom Macintosh.

**Opomba** Namestitev lahko glede na operacijski sistem, razpoložljivo kapaciteto in hitrost procesorja traja od 20 do 45 minut.

### **Namestitev programske opreme HP all-in-one**

- 1 Zaprite vse delujoče aplikacije računalnika.
- 2 V CD-ROM računalnika vstavite CD ploščo Macintosh, ki je priložena HP all-inone.
- 3 Dvokliknite ikono **HP all-in-one Installer**.

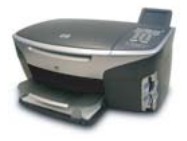

### **Ikona Macintosh Installer**

4 Na zaslonu **Authentication (Overjanje)** vnesite skrbniško geslo za dostop do računalnika v omrežju.

Programska oprema Installer poišče naprave HP all-in-one in jih navede.

- 5 Na zaslonu Select Device (Izberi napravo) izberite HP all-in-one.
- 6 Sledite navodilom na zaslonu za dokončanje vseh korakov namestitve, vključno s **Setup Assistant (Pomočnik za namestitev)**.

Po končani namestitvi programske opreme je HP all-in-one pripravljen na uporabo.

7 Da bi testirali omrežno povezavo, z HP all-in-one natisnite poskusno stran. Za dodatne informacije si oglejte natisnjeni uporabniški priročnik, ki je priložen napravi.

# <span id="page-49-0"></span>**5 Upravljanje omrežja**

To poglavje opisuje uporabo omrežnih orodij na nadzorni plošči naprave in vgrajenem spletnem strežniku. Ta orodja vam omogočajo ogled in urejanje omrežnih nastavitev in omogočanje dodatne varnosti omrežja.

### **Uporaba nadzorne plošče HP all-in-one**

Nadzorna plošča HP all-in-one vam omogoča opravljanje različnih nalog za upravljanje omrežja, vključno z ogledom omrežnih nastavitev, obnovitvijo privzetih omrežnih nastavitev in spremembo omrežnih nastavitev.

### **Ogled omrežnih nastavitev**

Na nadzorni plošči naprave lahko prikažete povzetek omrežnih nastavitev. Lahko pa tudi natisnete podrobnejšo konfiguracijsko stran.

### **Prikaz povzetka omrežja**

Izberite, ali želite prikazati povzetek omrežja ali natisniti podrobno poročilo.

#### **Prikaz povzetka omrežja**

- 1 Na nadzorni plošči HP all-in-one pritisnite gumb **Nastavitev**.
- 2 Pritisnite **8** in nato **1**. Tako se prikaže **Network Menu (Meni omrežja)** in nato izbere **View Network Settings (Ogled omrežnih nastavitev)**.
- 3 Pritisnite **2**.

Prikaže se povzetek omrežnih nastavitev.

### **Tiskanje in ogled konfiguracijske strani**

**Network Configuration Page (Omrežna konfiguracijska stran)** navaja vse pomembne omrežne nastavitve, kot so IP naslov, hitrost povezave, DNS in DNS-SD.

### **Tiskanje omrežne konfiguracijske strani**

- 1 Na nadzorni plošči HP all-in-one pritisnite gumb **Nastavitev**.
- 2 Pritisnite **8** in nato **1**. Tako se prikaže **Network Menu (Meni omrežja)** in nato izbere **View Network Settings (Ogled omrežnih nastavitev)**.
- 3 Pritisnite **1**.

Natisne se omrežna konfiguracijska stran.

Za opredelitve točk na konfiguracijski strani si oglejte [Opredelitve konfiguracijske strani.](#page-57-0)

### **Obnovitev privzetih omrežnih nastavitev**

Omrežje HP all-in-one lahko po potrebi ponastavite na tovarniške nastavitve.

**Opomba** S tem zbrišete vse vnešene informacije o brezžični namestitvi. Te informacije lahko obnovite s pomočjo čarovnika za omrežno namestitev.

### <span id="page-50-0"></span>**Ponastavitev tovarniških nastavitev**

- 1 Na nadzorni plošči HP all-in-one pritisnite gumb **Nastavitev**.
- 2 Pritisnite **8** in nato **2**. Tako se prikaže **Network Menu (Meni omrežja)** in nato izbere **Restore Network Default (Obnovitev privzetih omrežnih nastavitev)**.
- 3 Za potrditev pritisnite **1**.

### **Napredne omrežne nastavitve**

Možnosti **Advanced Setup (Napredna nastavitev)** vam omogočajo spremembo hitrosti povezave, IP nastavitev in varnosti pomnilniške kartice.

**Opomba** Če niste napredni uporabnik, teh nastavitev ne spreminjajte.

### **Nastavitev hitrosti povezave**

Spremenite lahko hitrost prenosa podatkov po omrežju. Privzeta nastavitev je **Automatic**.

### **Nastavitev hitrosti povezave**

- 1 Na nadzorni plošči HP all-in-one pritisnite gumb **Nastavitev**.
- 2 Pritisnite **8** in nato **3**. Tako se prikaže meni **Network (Omrežje)** in nato izbere **Advanced Setup (Napredna nastavitev)**.
- 3 Pritisnite **1** za izbiro **Change Link Speed (Sprememba hitrosti povezave)**.
- 4 Pritisnite številko ob hitrosti povezave:
	- **1. Automatic**
	- **2. 10-Full**
	- **3. 10-Half**
	- **4. 100-Full**
	- **5. 100-Half**

### **Sprememba IP nastavitev**

Privzeta vrednost IP nastavitve je **Automatic**. Vendar lahko po potrebi ročno spremenite IP naslov, podomrežno masko ali privzeti prehod. Za ogled IP naslova in podomrežne maske HP all-in-one z HP all-in-one natisnite omrežno konfiguracijsko stran (oglejte si [Tiskanje in ogled konfiguracijske strani\)](#page-49-0). Za opis točk na konfiguracijski strani, vključno z IP naslovom in podomrežno masko, si oglejte [Opredelitve konfiguracijske strani.](#page-57-0)

### **Sprememba IP nastavitve**

- 1 Na nadzorni plošči HP all-in-one pritisnite gumb **Nastavitev**.
- 2 Pritisnite **8** in nato **3**. Tako se prikaže meni **Network (Omrežje)** in nato izbere **Advanced Setup (Napredna nastavitev)**.
- 3 Pritisnite **2** za izbiro **IP Settings (IP nastavitve)**.
- <span id="page-51-0"></span>4 Pritisnite številko ob IP nastavitvi:
	- **1. IP Address (IP naslov)**
	- **2. Subnet Mask (Podomrežna maska)**
	- **3. Default Gateway (Privzeti prehod)**
- 5 Vnesite spremembe in pritisnite **OK**.

#### **Sprememba varnosti pomnilniške kartice**

Možnost **Memory Card Security (Varnost pomnilniške kartice)** v meniju **Advanced Setup (Napredna nastavitev)** vam omogoča nastavitev HP all-in-one tako, da do podatkov na pomnilniški kartici nimajo dostopa računalniki v **brezžičnem** omrežju. Vendar ne priporočamo te varnostne metode za pomnilniško kartico, ker vam preprečuje dostop do pomnilniške kartice z računalnika. Ta funkcija tudi ne deluje na Ethernetnem omrežju. Vsi računalniki v Ethernetnem omrežju imajo dostop do pomnilniške kartice HP all-in-one v omrežju.

### **Uporaba vgrajenega spletnega strežnika**

Najboljši način upravljanja splošnih omrežnih nastavitev za HP all-in-one je preko nadzorne plošče HP all-in-one. Za naprednejše nastavitve pa lahko uporabite vgrajeni spletni strežnik (EWS). Ko odprete spletni brskalnik, lahko nadzorujete status, konfigurirate parametre omrežne uporabe HP all-in-one ali dostopate do funkcij HP allin-one. Za dodatne informacije o teh in drugih funkcijah vgrajenega spletnega strežnika si oglejte elektronsko pomoč v vgrajenem spletnem strežniku. Za dostop do vgrajenega spletnega strežnika le-tega odprite, kot je opisano spodaj, in kliknite povezavo **Help (Pomoč)** pod **Other Links (Druge povezave)** na jezičku **Home (Domov)** vgrajenega spletnega strežnika.

### **Dostop do vgrajenega spletnega strežnika**

### **Dostop do vgrajenega spletnega strežnika**

- 1 Na nadzorni plošči HP all-in-one pritisnite gumb **Nastavitev**.
- 2 Pritisnite **8**, **1** in **1**. Natisne se konfiguracijska stran za HP all-in-one, vključno z IP naslovom. IP naslov boste potrebovali pri naslednjem koraku.
- 3 V polje **Address (Naslov)** spletnega brskalnika vnesite IP naslov HP all-in-one, kot je prikazano na omrežni konfiguracijski strani. Na primer http://195.168.0.5. Pojavi se stran **Home (Domov)** vgrajenega spletnega strežnika z informacijami o napravi HP all-in-one.

**Opomba** Če v brskalniku uporabljate proxy strežnik, ga boste mogoče za dostop do vgrajenega spletnega strežnika morali onemogočiti.

- 4 Za spremembo prikazanega jezika vgrajenega spletnega strežnika storite naslednje:
	- a Kliknite jeziček **Settings (Nastavitve)**.
	- b Kliknite **Select Language (Izberi jezik)** v navigacijskem meniju **Settings (Nastavitve)**.
	- c Na seznamu **Select Language (Izberi jezik)** kliknite ustrezni jezik.
	- d Kliknite **Apply (Uporabi)**.

5 Za dostop do naprave in omrežnih informacij kliknite jeziček **Home (Domov)** ali za dostop do dodatnih omrežnih informacij ali za spremembo omrežnih informacij kliknite jeziček **Networking (Omrežna uporaba)**.

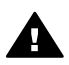

**Previdno** Pri spremembi nastavitev brezžičnega omrežja bodite zelo previdni, da ne izgubite omrežne povezave. Če jo izgubite, boste za ponovno povezavo mogoče potrebovali nove nastavitve. Če tiskalniški strežnik izgubi omrežno povezavo, ga boste mogoče morali ponastaviti na tovarniške nastavitve in ponovno namestiti programsko opremo.

**Opomba** Ne onemogočite TCP/IP (Transmission Control Protocol/Internet Protocol) računalnika. Potreben je za komunikacijo z vgrajenim spletnim strežnikom.

## <span id="page-53-0"></span>**6 Omrežno odpravljanje napak**

Ta odstavek vsebuje informacije o omrežnem odpravljanju napak za HP all-in-one. Posebej so vam na voljo informacije o namestitvi in konfiguraciji.

### **Odpravljanje napak pri namestitvi žičnega omrežja**

S pomočjo tega odstavka odpravite težave pri namestitvi žičnega omrežja.

### **Računalnik ne more odkriti HP all-in-one**

#### **Vzrok**

Kabli niso pravilno priključeni.

### **Rešitev**

Preverite, ali so naslednji kabli pravilno priključeni:

- Napajalna kabla do HP all-in-one in usmerjevalnika
- Kabli med usmerjevalnikom in računalnikom
- Kabli do in iz modema ali za internetno povezavo HP all-in-one (če je primerno)

### **Vzrok**

Kartica lokalnega omrežja (NIC) ni pravilno nastavljena.

#### **Rešitev**

Kartica LAN mora biti pravilno nastavljena.

#### **Preverjanje kartice LAN v operacijskem sistemu Windows XP**

- 1 Z desno tipko miške kliknite **My Computer (Moj računalnik)**.
- 2 V pogovornem oknu **System Properties (Sistemske lastnosti)** kliknite jeziček **Hardware (Strojna oprema)**.
- 3 Kliknite **Device Manager (Upravitelj naprav)**.
- 4 Preverite, ali je kartica prikazana v **Network Adapters (Omrežni adapterji)**.
- 5 Oglejte si dokumentacijo, ki je priložena kartici.

### **Vzrok**

Nimate aktivne omrežne povezave.

#### **Rešitev**

Preverite, ali imate aktivno omrežno povezavo.

#### **Preverjanje aktivnosti omrežne povezave**

1 Preverite, ali je na barvnem grafičnem zaslonu ikona žičnega omrežja (spodaj levo). Če je ikona prisotna, je HP all-in-one povezan v omrežje. <span id="page-54-0"></span>Leva ikona prikazuje aktivno žično omrežje. Desna ikona prikazuje neaktivno žično omrežje.

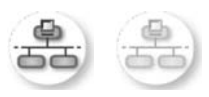

### **Ikona žičnega omrežja**

- 2 Če lučka žičnega omrežja ne sveti, preverite kabelske povezave med HP allin-one in prehodom ali usmerjevalnikom.
- 3 Preverite, ali je HP all-in-one v omrežje povezan z Ethernetnim kablom CAT-5.
- 4 Preverite Ethernetni indikatorski lučki na zgornji in spodnji strani Ethernetnega vtiča RJ-45 na hrbtni strani HP all-in-one. Lučki označujeta naslednje:
	- a Zgornja lučka: Če lučka sveti zeleno, je naprava pravilno povezana v omrežje in je komunikacija vzpostavljena. Če zgornja lučka ne sveti, ni omrežne povezave.
	- b Spodnja lučka: Ta rumena lučka utripa, kadar naprava preko omrežja pošilja ali sprejema podatke.
- 5 Če so povezave varne, izklopite in ponovno vklopite HP all-in-one. Na nadzorni plošči HP all-in-one pritisnite gumb **Vklop** za izklop HP all-in-one, nato s pritiskom na isti gumb napravo ponovno vklopite. Napajanje usmerjevalnika izklopite in ponovno vklopite.

### **Vzpostavljanje aktivne omrežne povezave**

- 1 Če ikona žičnega omrežja ni prisotna, preverite kabelske povezave med HP all-in-one in prehodom ali usmerjevalnikom.
- 2 Če so povezave varne, s pritiskom na gumb **Vklop** izklopite HP all-in-one, nato s pritiskom na isti gumb napravo ponovno vklopite. Napajanje usmerjevalnika izklopite in ponovno vklopite.

### **Prišlo je do napake pri sistemskih zahtevah: Ni TCP/IP**

### **Vzrok**

Kartica lokalnega omrežja (NIC) ni pravilno nameščena.

#### **Rešitev**

Pravilno namestite kartico LAN in jo nastavite za TCP/IP. Oglejte si navodila kartice LAN.

**Med namestitvijo se pojavi zaslon Printer Not Found (Tiskalnik ni najden)** 

### **Vzrok**

HP all-in-one ni vklopljen.

### <span id="page-55-0"></span>**Rešitev**

Oglejte si barvni grafični zaslon HP all-in-one. Če je barvni grafični zaslon prazen in lučka ob gumbu **Vklop** ne sveti, je HP all-in-one izklopljen. Preverite, ali je napajalni kabel čvrsto vključen v HP all-in-one in vtičnico. S pritiskom na gumb **Vklop** vklopite HP all-in-one.

#### **Vzrok**

Nimate aktivne omrežne povezave.

#### **Rešitev**

Vzpostavite aktivno omrežno povezavo. Za dodatne informacije si oglejte [Nimate](#page-53-0) [aktivne omrežne povezave](#page-53-0).

#### **Vzrok**

Kabli niso pravilno priključeni.

#### **Rešitev**

Preverite, ali so naslednji kabli pravilno priključeni:

- Napajalna kabla do HP all-in-one in usmerjevalnika
- Kabli med usmerjevalnikom in računalnikom
- Kabli do in iz modema ali za internetno povezavo HP all-in-one (če je primerno)

#### **Uporabljam kabelski modem brez usmerjevalnika in nimam IP naslovov**

#### **Vzrok**

Če imate računalnik s kabelskim modemom, ločenim lokalnim omrežjem (LAN) za ostale računalnike, nimate pa DHCP ali usmerjevalnika, s pomočjo AutoIP IP naslov dodelite ostalim računalnikom in HP all-in-one.

#### **Rešitev**

#### **Pridobitev IP naslova za računalnik s kabelskim modemom**

→ Ponudnik internetnih storitev (ISP) računalniku s kabelskim modemom dodeli statični ali dinamični IP naslov.

#### **Za dodelitev IP naslovov preostalim računalnikom in HP all-in-one**

➔ Za dodelitev IP naslovov preostalim računalnikom in HP all-in-one uporabite AutoIP. Ne dodelite statičnega IP naslova.

Poglavje 6

## <span id="page-57-0"></span>**a Opredelitve konfiguracijske strani**

V tem dodatku so razloženi elementi na omrežni konfiguracijski strani.

### **Splošne omrežne nastavitve**

V naslednji razpredelnici so opisane splošne omrežne nastavitve na omrežni konfiguracijski strani.

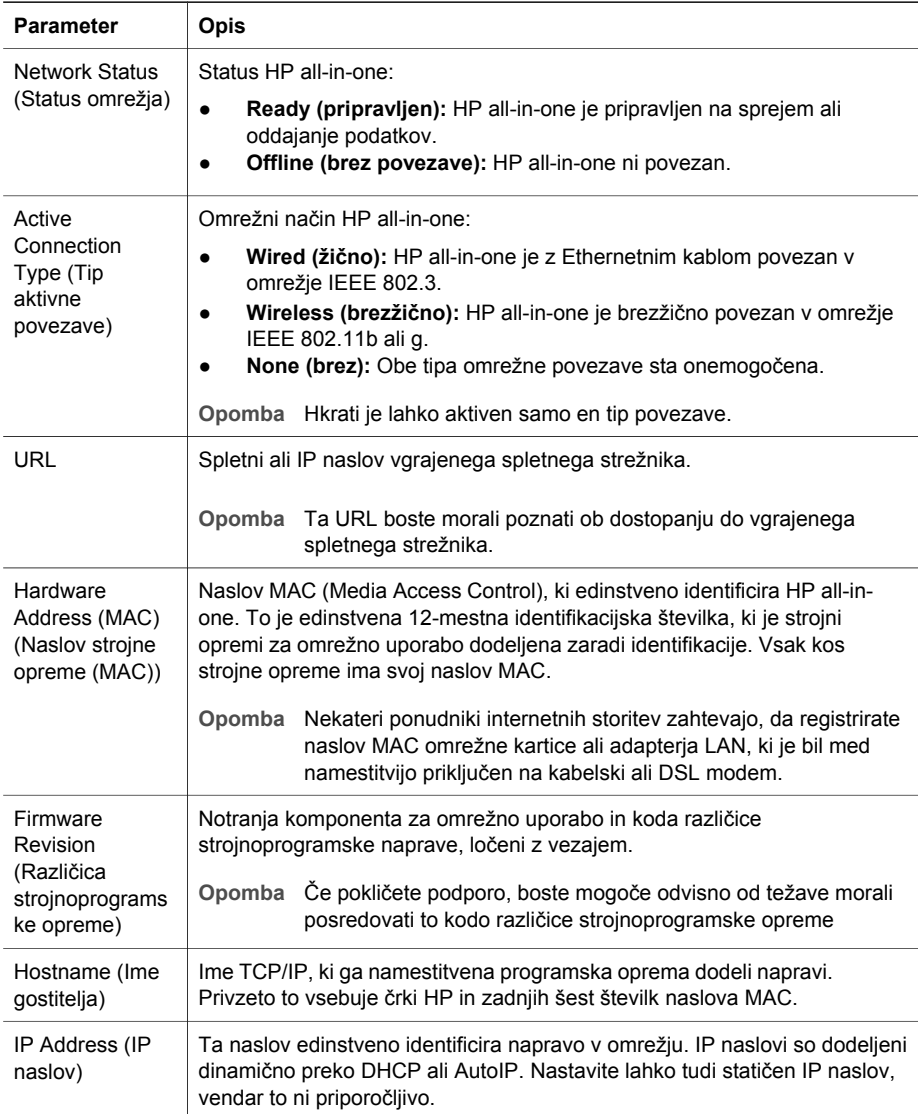

<span id="page-58-0"></span>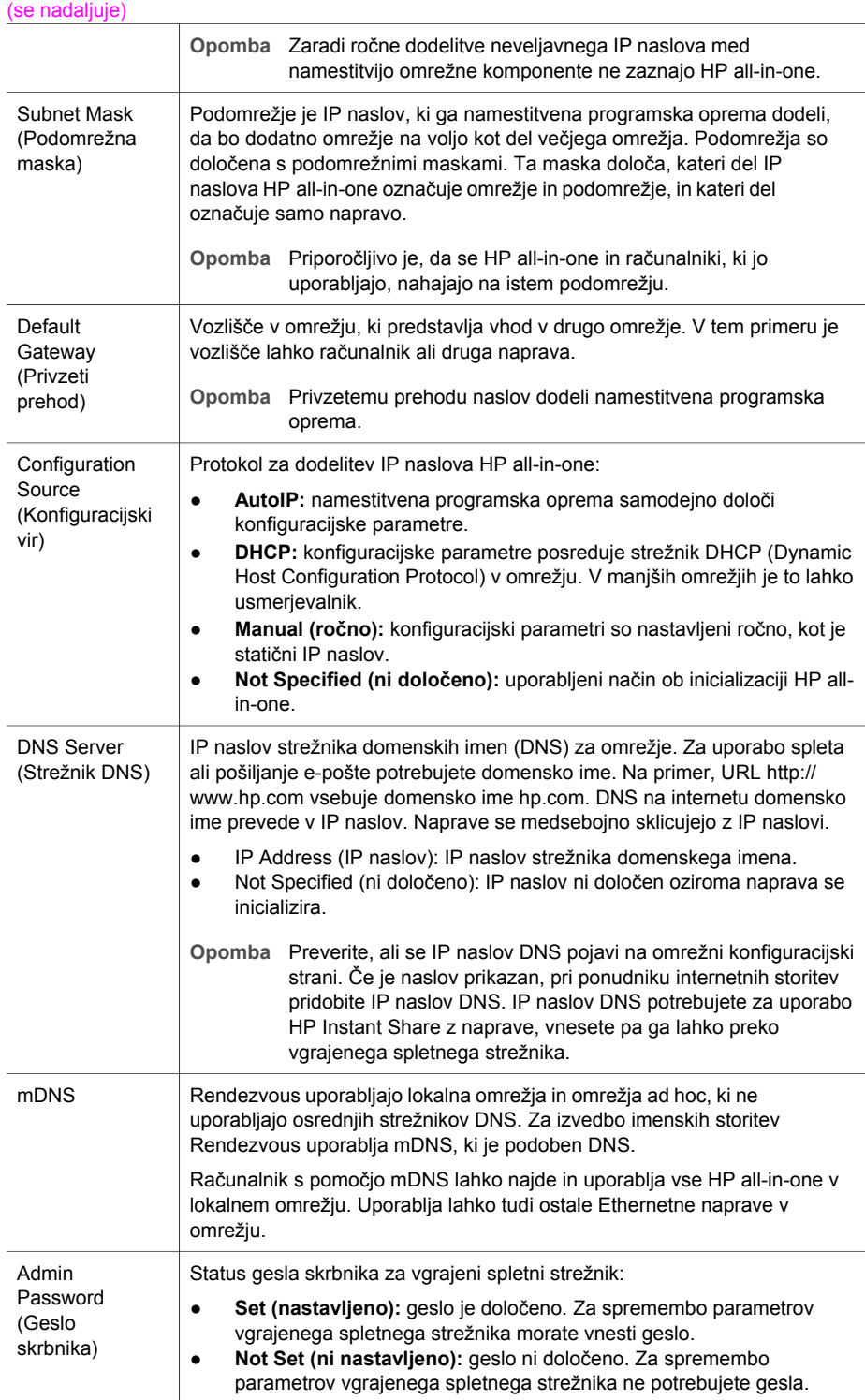

#### <span id="page-59-0"></span>(se nadaljuje)

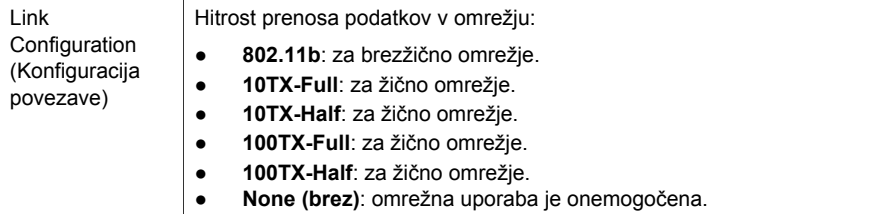

### **Brezžične omrežne nastavitve**

V naslednji razpredelnici so opisane brezžične omrežne nastavitve na omrežni konfiguracijski strani.

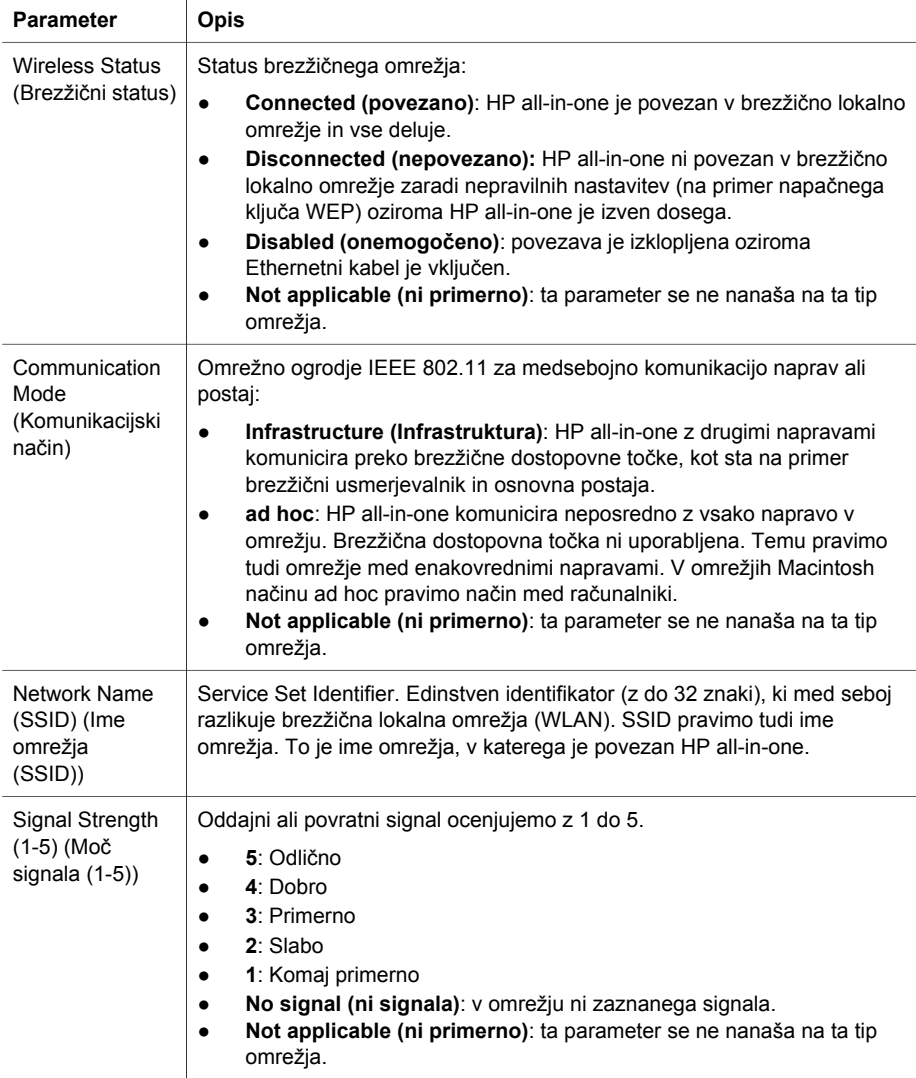

<span id="page-60-0"></span>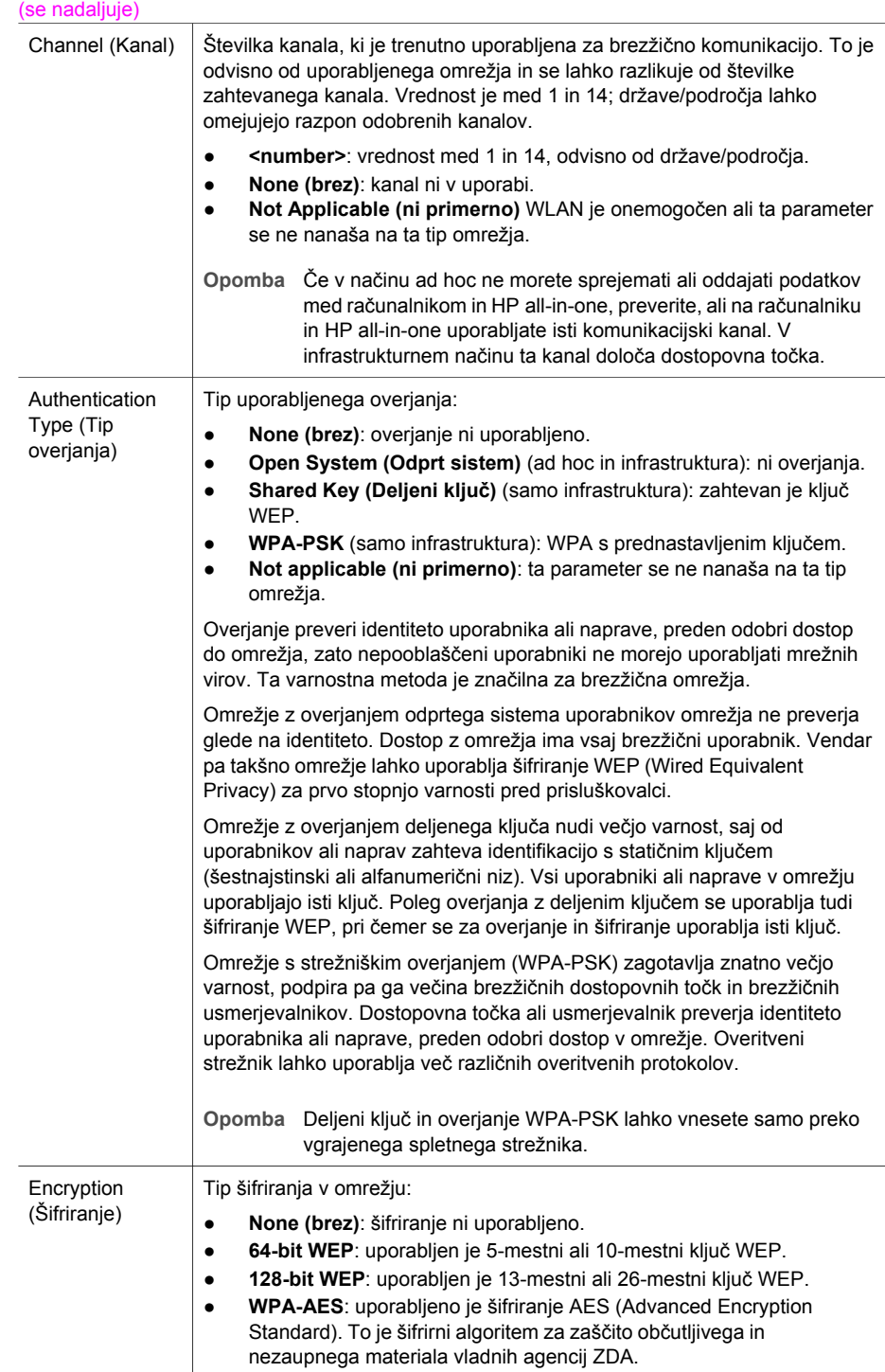

<span id="page-61-0"></span>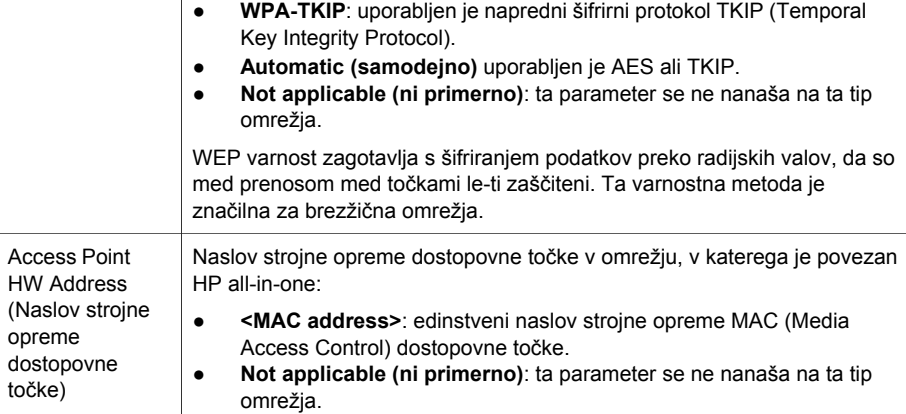

### **Razno**

V naslednji tabeli so opisane informacije o prenosu in sprejemu podatkov na omrežni konfiguracijski strani.

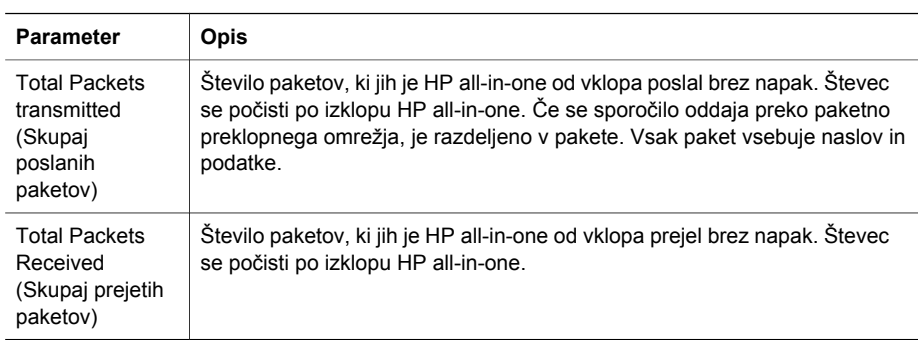

Dodatek a

# <span id="page-63-0"></span>**b Glosar**

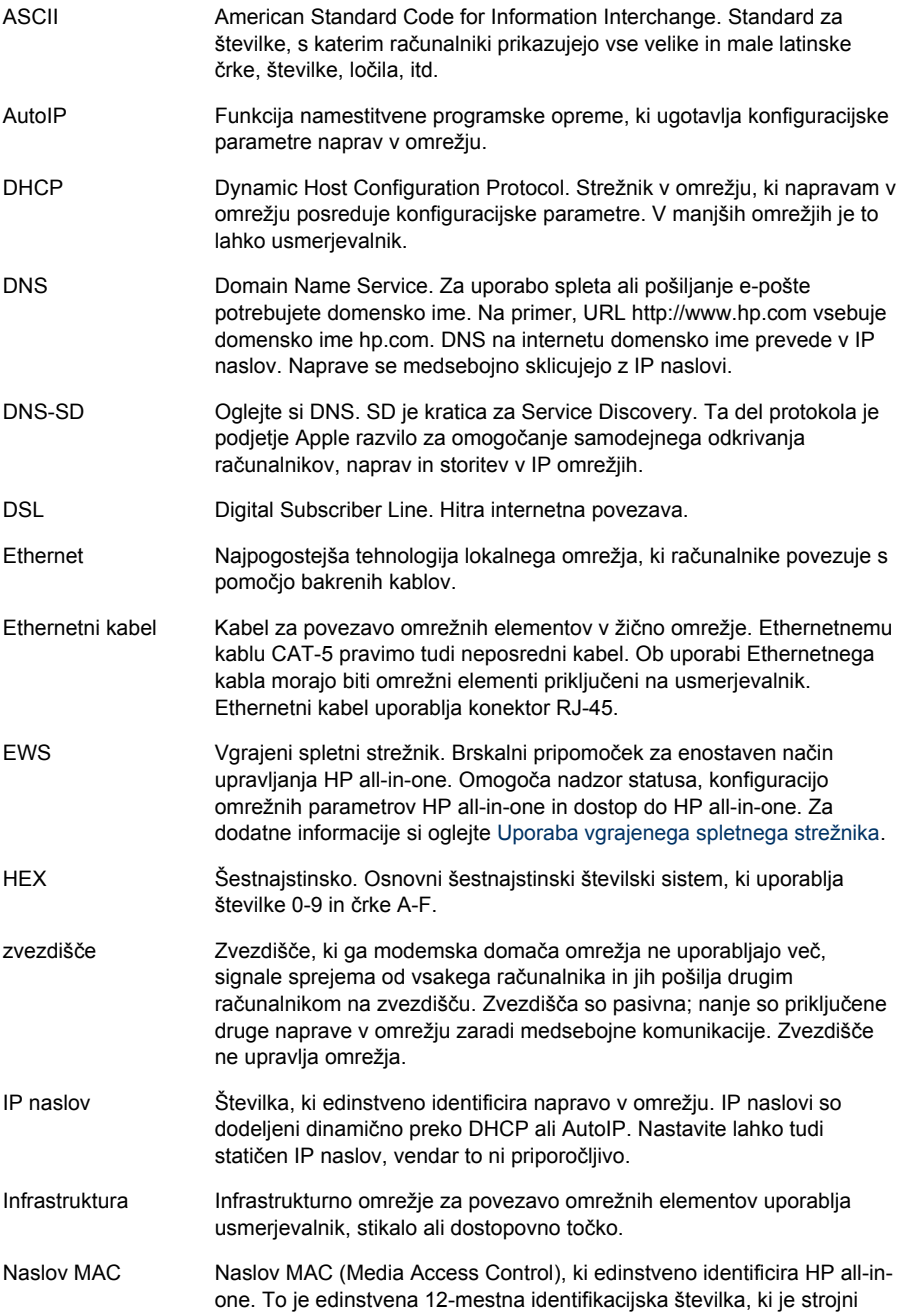

#### <span id="page-64-0"></span>Dodatek b

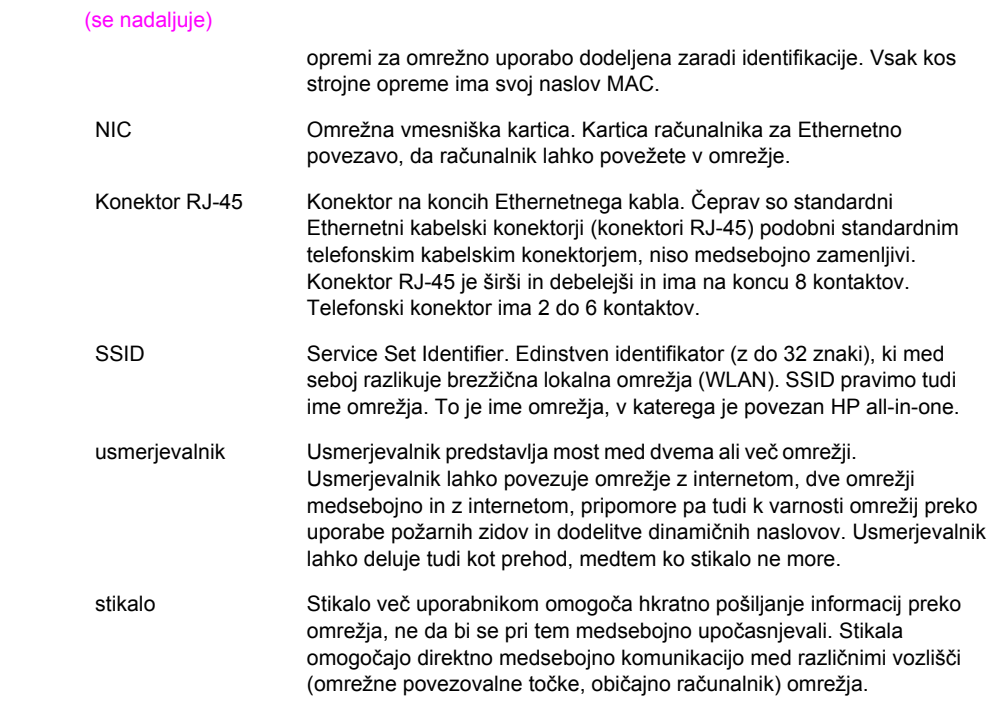

## <span id="page-65-0"></span>**Stvarno kazalo**

### **B**

brezžični status (brezžične omrežne nastavitve) [23](#page-59-0)

#### **D**

dodatni računalniki [4](#page-40-0)

### **E**

Ethernetna povezava brezžično [7](#page-43-0) internetni dostop [5](#page-41-0) namestitev [9](#page-45-0) tipi [5](#page-41-0) Ethernetni kabel CAT-5 [9](#page-45-0) EWS nastavitve gesla [22](#page-58-0) uporaba [15](#page-51-0)

### **G**

geslo skrbnika (splošne omrežne nastavitve) [22](#page-58-0) geslo, vgrajeni spletni strežnik [22](#page-58-0)

### **H**

hitrost povezave [14](#page-50-0) HP Instant Share Ethernetna povezava [5](#page-41-0)

#### **I**

ime gostitelja (splošne omrežne nastavitve) [21](#page-57-0) ime omrežja (brezžične omrežne nastavitve) [23](#page-59-0) ime storitve mDNS (splošne omrežne nastavitve) [22](#page-58-0) infrastrukturno omrežje [5](#page-41-0) Instant Share, HP Ethernetna povezava [5](#page-41-0) internet DSL ali kabelski s prehodom usmerjevalnika [5](#page-41-0) širokopasovni [10](#page-46-0) internetni dostop modem [6](#page-42-0) IP

naslov (splošne omrežne nastavitve) [21](#page-57-0) nastavitve [14](#page-50-0)

### **K**

kanal (brezžične omrežne nastavitve) [24](#page-60-0) komunikacijski način (brezžične omrežne nastavitve) [23](#page-59-0) konfiguracija povezave (splošne omrežne nastavitve) [23](#page-59-0) konfiguracijska stran [13,](#page-49-0) [21](#page-57-0) konfiguracijski vir (splošne omrežne nastavitve) [22](#page-58-0)

### **M**

moč signala (brezžične omrežne nastavitve) [23](#page-59-0)

### **N**

nadgradite z USB na omrežje [3](#page-39-0) nadzorna plošča [13](#page-49-0) namestitev programske opreme Macintosh [12](#page-48-0) Windows [11](#page-47-0) namestitev programske opreme Macintosh [12](#page-48-0) namestitev programske opreme Windows [11](#page-47-0) napredna nastavitev [14](#page-50-0) naslov Media Access Control (MAC) [21](#page-57-0) naslov strojne opreme (splošne omrežne nastavitve) [21](#page-57-0) naslov strojne opreme dostopovne točke (brezžične omrežne nastavitve) [25](#page-61-0) nastavitev hitrosti povezave [14](#page-50-0) nastavitve, obnovitev privzetih nastavitev [13](#page-49-0)

### **O**

obnovitev privzetih omrežnih nastavitev [13](#page-49-0) odpravljanje napak namestitev žičnega omrežja [17](#page-53-0) ne more odkriti naprave (žično) [17](#page-53-0) Ni TCP/IP (žično) [18](#page-54-0) omrežje [17](#page-53-0) Printer not Found (wired) (Tiskalnik ni najden (žično)) [18](#page-54-0) uporaba kabelskega modema brez usmerjevalnika (žično) [19](#page-55-0) omrežna konfiguracijska stran [13](#page-49-0) omrežna nadgradnja [3](#page-39-0) omrežno odpravljanje napak. *glejte* odpravljanje napak

### **P**

podomrežna maska (splošne omrežne nastavitve) [22](#page-58-0) povezava s pomočjo Ethernetnega kabla [9](#page-45-0) prehod privzeta nastavitev [22](#page-58-0) računalnik [5](#page-41-0) usmerjevalnik [5](#page-41-0) preklopite z USB na omrežje [3](#page-39-0) prikaz povzetka [13](#page-49-0) priporočena omrežja [5](#page-41-0) privzete nastavitve, obnovitev [13](#page-49-0) privzeti prehod (splošne omrežne nastavitve) [22](#page-58-0)

### **R**

različica strojnoprogramske opreme (splošne omrežne nastavitve) [21](#page-57-0) računalniški prehod [5](#page-41-0)

### **S**

skupaj poslanih paketov [25](#page-61-0) skupaj prejetih paketov [25](#page-61-0) skupna raba [4](#page-40-0) splošne omrežne nastavitve [21](#page-57-0) SSID (brezžične omrežne nastavitve) [23](#page-59-0) status (splošne omrežne nastavitve) [21](#page-57-0) strežnik DNS (splošne omrežne nastavitve) [22](#page-58-0)

### **T**

tip omrežne povezave (splošne omrežne nastavitve) [21](#page-57-0) tip overjanja (brezžične omrežne nastavitve) [24](#page-60-0) tovarniške nastavitve [13](#page-49-0)

### **U**

URL (splošne omrežne nastavitve) [21](#page-57-0) usmerjevalnik [5](#page-41-0) [10](#page-46-0)

#### **V**

varnost pomnilniške kartice [15](#page-51-0) več računalnikov [4](#page-40-0) vgrajeni spletni strežnik (EWS) nastavitve gesla [22](#page-58-0) uporaba [15](#page-51-0) Vtič RJ-45 [9,](#page-45-0) [28](#page-64-0) vtič RJ-45 [27](#page-63-0)

### **Z**

zaslon najden tiskalnik, Windows [11](#page-47-0) zaslona tipa povezave, Windows [11](#page-47-0)

### **Š**

šifriranje nastavitve [24](#page-60-0) širokopasovni internet [10](#page-46-0)

### **Ž**

žična povezava namestitev [9](#page-45-0) odpravljanje napak [17](#page-53-0)

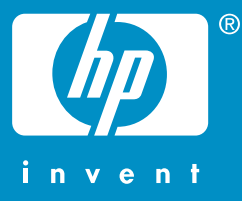

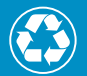

 $\gamma$  Tipărit pe bază de fibră reciclată în proporție de cel puțin 50%.  $\mathcal I$  Conține minim 10% hârtie reutilizată

 Natisnjeno na vsaj 50 % recikliranih vlaknih z vsaj 10 % rabljenega papirja

© 2004 Hewlett-Packard Development Company, L.P.

Electronic Edition

www.hp.com

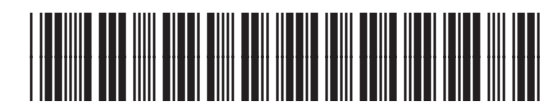

**Q3450-90283**